# ACFA Intellect

# Руководство по настройке и работе с модулями интеграций контрольных считывателей

Last update 10/02/2021

# Содержание

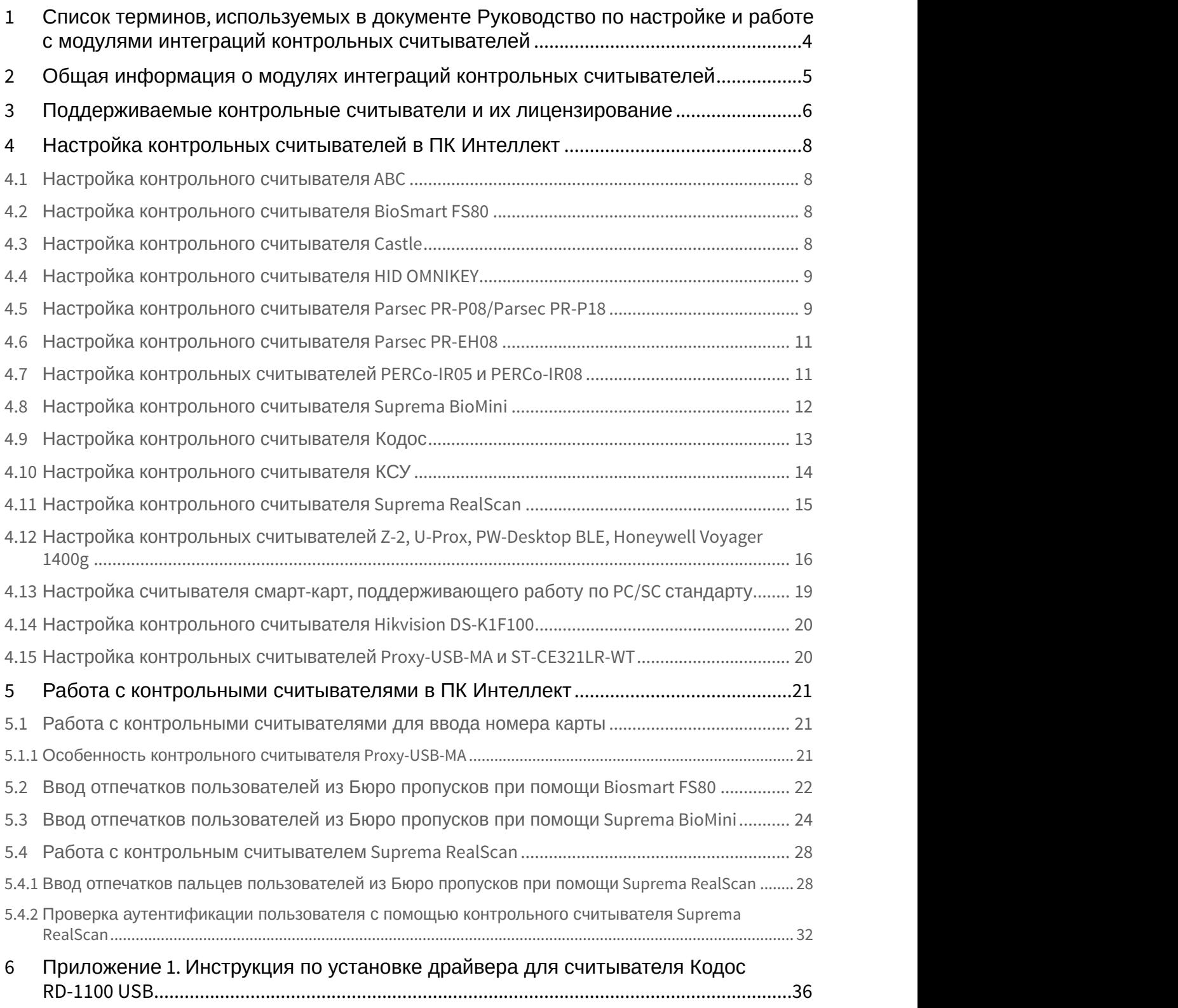

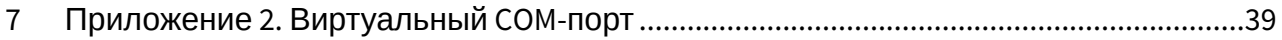

# <span id="page-3-0"></span>1 Список терминов, используемых в документе Руководство по настройке и работе с модулями интеграций контрольных считывателей

Система контроля и управления доступом (*СКУД*) – программно-аппаратный комплекс, предназначенный для осуществления функций контроля и управления доступом.

Считыватели – электронные устройства, предназначенные для ввода запоминаемого кода с клавиатуры, считывания кодовой информации с ключей (идентификаторов) системы, либо считывания биометрических параметров пользователя (отпечатка пальца, рисунка вен ладони).

Клиент *Интеллект* – компьютер с установленной конфигурацией **Клиент** программного комплекса *Интеллект*. Сервер *Интеллект* – компьютер с установленной конфигурацией **Сервер** программного комплекса *Интеллект*.

# <span id="page-4-0"></span>2 Общая информация о модулях интеграций контрольных считывателей

Модули интеграций контрольных считывателей являются компонентом программного комплекса ACFA-*Интеллект* и предназначены для обработки информации, поступающей от считывателей, интегрированных в ПК ACFA-*Интеллект*.

Контрольные считыватели предназначены для ввода в базу данных идентификаторов пользователей (кодов, карт доступа, отпечатков пальцев, вен ладоней). Построение СКУД на базе контрольных считывателей невозможно.

Также в качестве контрольного считывателя может выступать любой считыватель из модулей интеграций СКУД (см. [Модули интеграции СКУД](https://doc.axxonsoft.com/confluence/pages/viewpage.action?pageId=119832671)) или СКУД/ОПC (см. [Модули интеграции СКУД](https://doc.axxonsoft.com/confluence/pages/viewpage.action?pageId=133532972)[/](https://doc.axxonsoft.com/confluence/pages/viewpage.action?pageId=133532972)[ОП](https://doc.axxonsoft.com/confluence/pages/viewpage.action?pageId=133532972)[C](https://doc.axxonsoft.com/confluence/pages/viewpage.action?pageId=133532972)).

# <span id="page-5-0"></span>3 Поддерживаемые контрольные считыватели и их лицензирование

# В ПК ACFA-*Интеллект* интегрированы следующие контрольные считыватели.

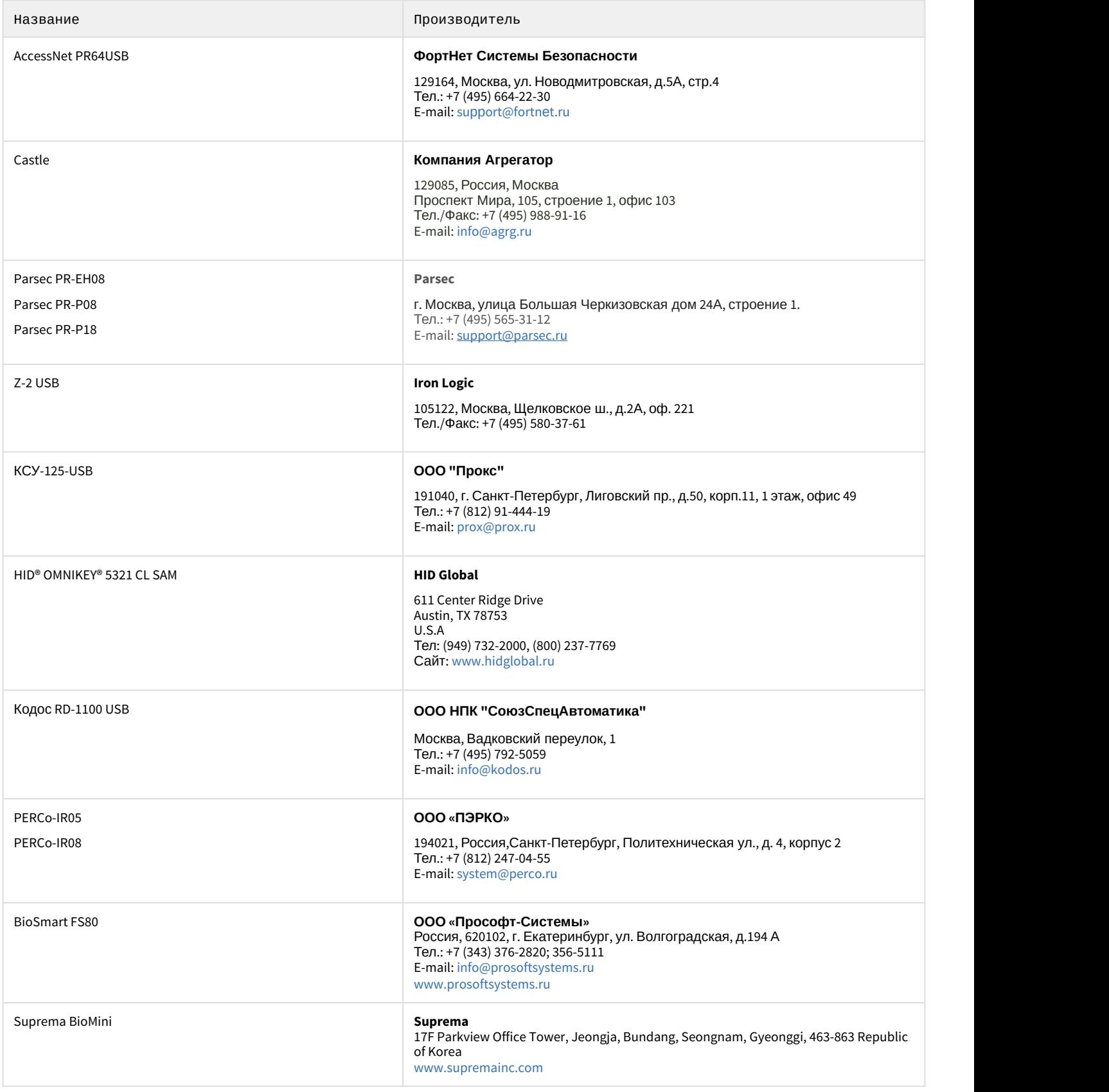

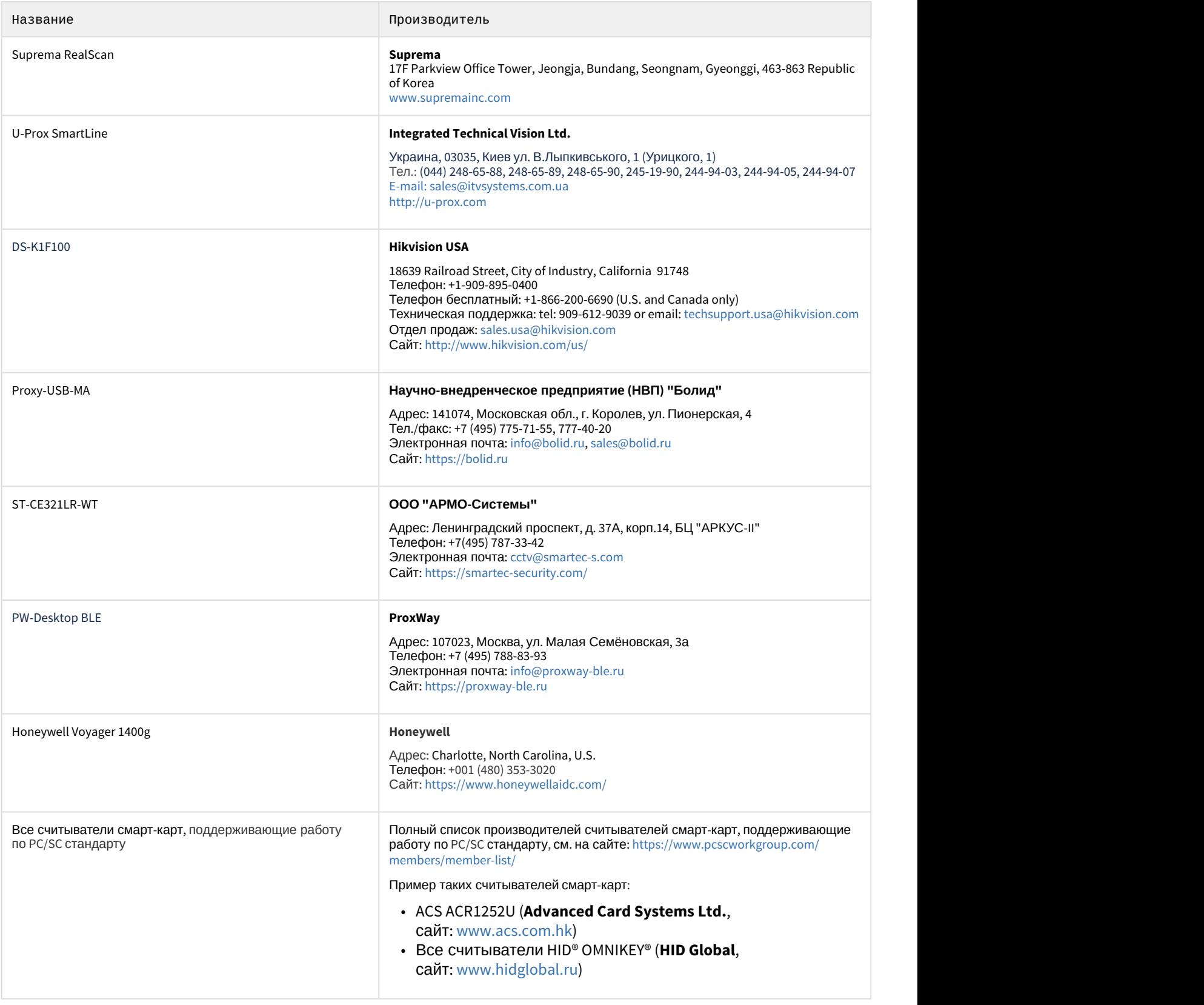

## **Защита модулей**

Контрольные считыватели доступны бесплатно при приобретении лицензии на модуль *Бюро пропусков* (см. [Руководство по настройке и работе с модулем Бюро пропусков](https://doc.axxonsoft.com/confluence/pages/viewpage.action?pageId=128909588)).

# <span id="page-7-0"></span>4 Настройка контрольных считывателей в ПК Интеллект

# <span id="page-7-1"></span>4.1 Настройка контрольного считывателя ABC

После подключения контрольного считывателя AccessNet PR64USB к Серверу необходимо скачать драйвер на [официальном сайте](http://www.fortnet.ru/support1) и установить его.

Для настройки контрольного считывателя ABC в ПК *Интеллект* необходимо выполнить следующие действия:

1. На базе объекта **Компьютер** создать объект **Контрольный считыватель ABC**.

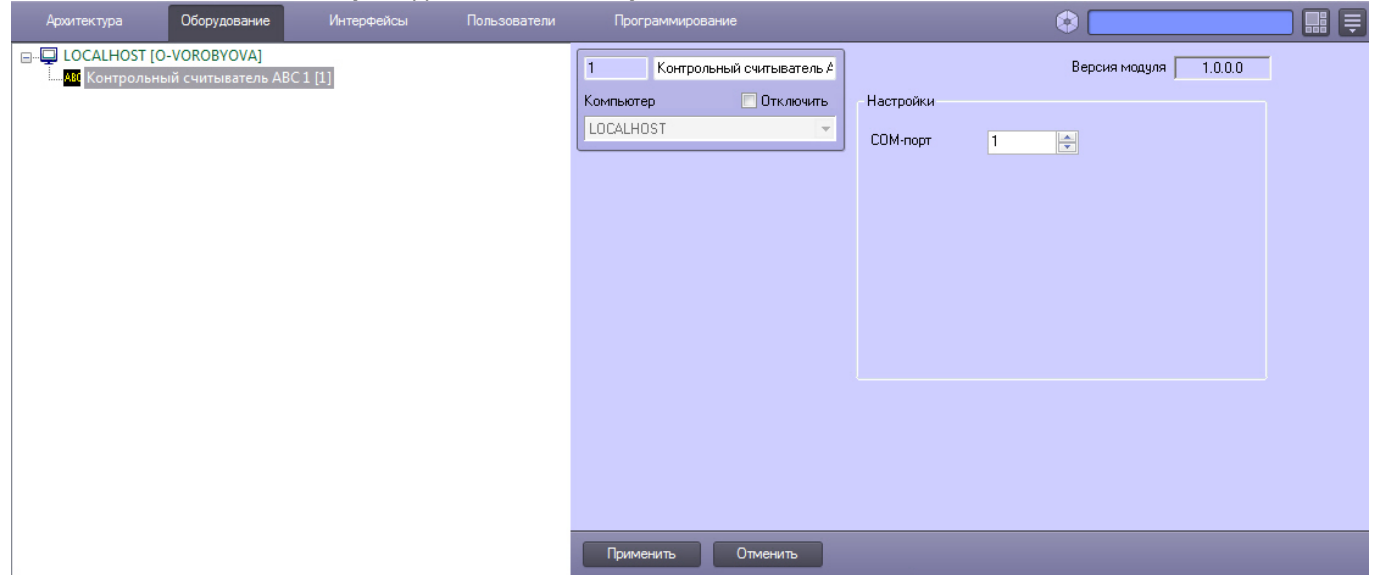

- 2. На панели настроек данного объекта выбрать номер COM-порта, который используется для подключения к контрольному считывателю.
- 3. Нажать кнопку **Применить**.

# <span id="page-7-2"></span>4.2 Настройка контрольного считывателя BioSmart FS80

После подключения контрольного считывателя FS80 к Серверу необходимо скачать драйвер на [официальном](http://www.bio-smart.ru/product/schityvatel-otpechatkov-palcev-fs80) [сайте](http://www.bio-smart.ru/product/schityvatel-otpechatkov-palcev-fs80) и установить его.

После этого необходимо в ПК *Интеллект* создать объект **Контрольный считыватель FS80** на базе объекта **Компьютер**.

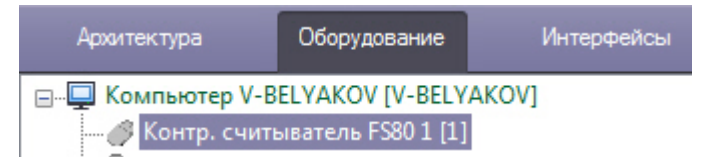

# <span id="page-7-3"></span>4.3 Настройка контрольного считывателя Castle

После подключения контрольного считывателя Castle к Серверу необходимо скачать драйвер на [официальном](http://www.agrg.ru/castle/software) [сайте](http://www.agrg.ru/castle/software) и установить его.

Для настройки контрольного считывателя Castle необходимо создать объект **Контрольный считыватель CASTLE** на базе объекта **Компьютер**.

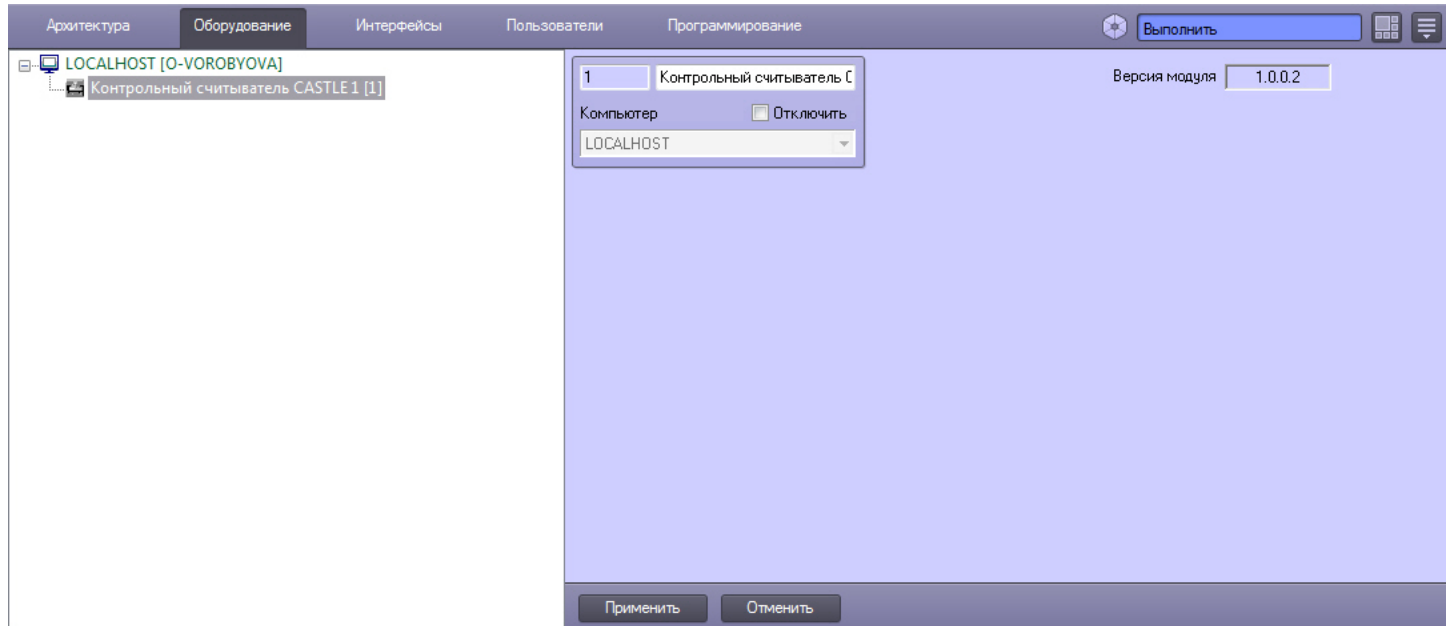

# <span id="page-8-0"></span>4.4 Настройка контрольного считывателя HID OMNIKEY

После подключения контрольного считывателя HID OMNIKEY® 5321 CL SAM к Серверу необходимо скачать драйвер на [официальном сайте](http://www.hidglobal.com/drivers?field_brand_tid=24&product_id=All&os=All) и установить его.

Для настройки контрольного считывателя *HID OMNIKEY* необходимо выполнить следующие действия:

### 1. На базе объекта **Компьютер** создать объект **Контрольный считыватель HID OMNIKEY**.

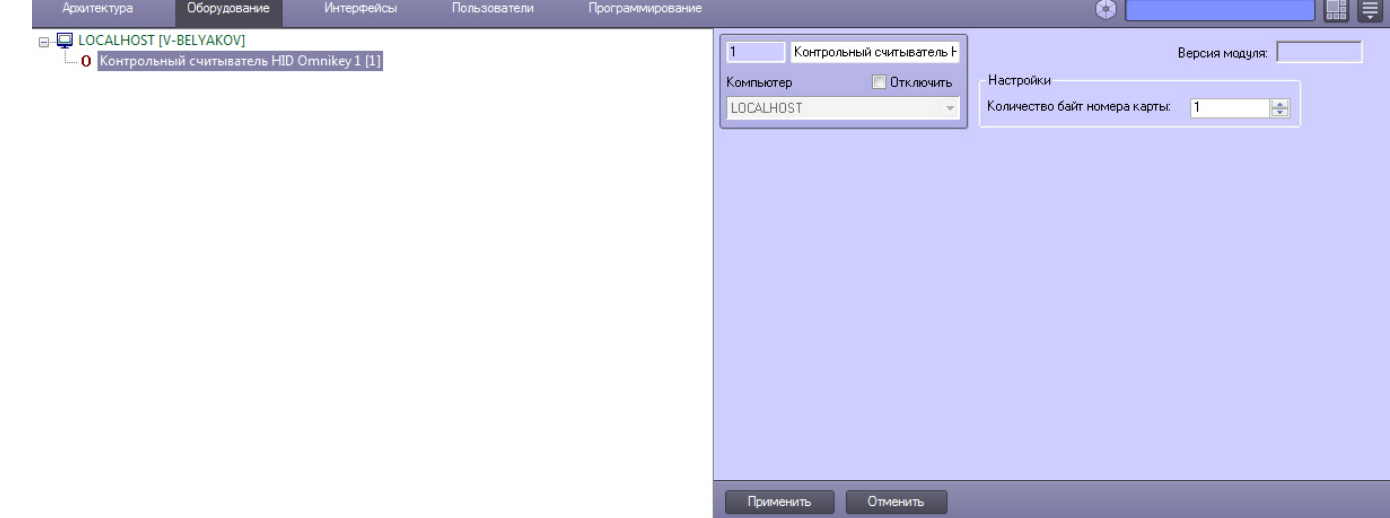

- 2. На панели настроек данного объекта указать количество байт номера карты.
- 3. Нажать кнопку **Применить**.

# <span id="page-8-1"></span>4.5 Настройка контрольного считывателя Parsec PR-P08/Parsec PR-P18

Перед подключением контрольного считывателя Parsec PR-P08/Parsec PR-P18 к Серверу необходимо скачать драйвер на [официальном сайте](https://www.parsec.ru/smart-card/_pr-p08/) и установить его.

Для настройки контрольного считывателя Parsec PR-P08/Parsec PR-P18 необходимо выполнить следующие действия:

1. На базе объекта **Компьютер** создать объект **Контр. считыватель PR-Px8** и перейти на панель его настроек**.**

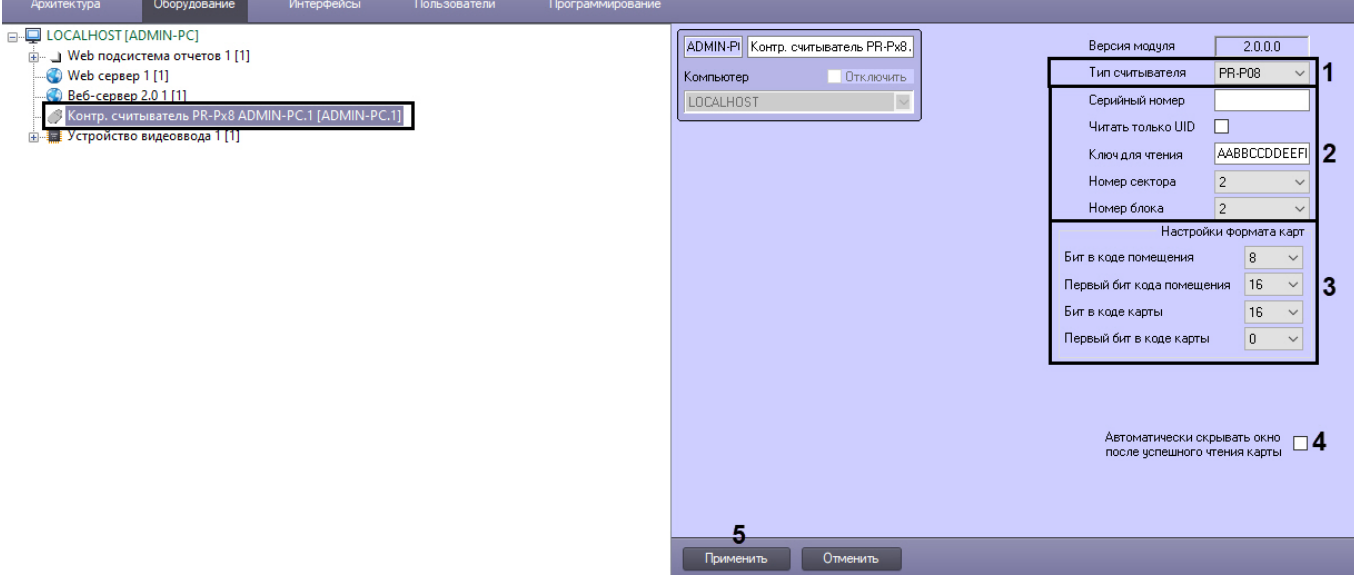

- 2. Из раскрывающегося списка **Тип считывателя** (**1**) выбрать тип считывателя Parsec: **PR-P08** или **PR-P18**.
- 3. Блок настроек (**2**) содержит настройки для работы считывателя в защищенном режиме с картами стандарта Mifare. Для настройки защищенного режима необходимо ввести в блоке следующие данные:
	- a. В поле **Серийный номер** ввести серийный номер считывателя.
	- b. Установить флажок **Читать только UID**, если необходимо считывать карты Mifare только по уникальному идентификатору, игнорируя защищенные секторы. Иначе карты Mifare будут считываться по защищенным секторам согласно настройкам.
	- c. В поле **Ключ для чтения** ввести ключ считывателя для защищенного чтения карт в формате 11 22 33 44 55 66, так называемый ключ А.
	- d. В раскрывающемся списке **Номер сектора** выбрать номер сектора памяти карты, к которому устройство обращается для считывания идентификационных данных.
	- e. В раскрывающемся списке **Номер блока** выбрать номер блока сектора карты, из которого устройство считывает идентификационные данные.

## **Примечание**

Все данные, которые требуется указать в блоке настроек (**2**), можно получить либо настроить в ПО производителя **Mifare SePro3**. Подробнее о настройке устройства при помощи ПО производителя можно прочесть в [официальной документации](https://www.parsec.ru/download/doc_soft/UG_SePro3.pdf).

5. В разделе **Настройки формата карт** указать соответствующие настройки формата карт (**3**). Ниже приведены наиболее распространенные форматы карт с соответствующими настройками.

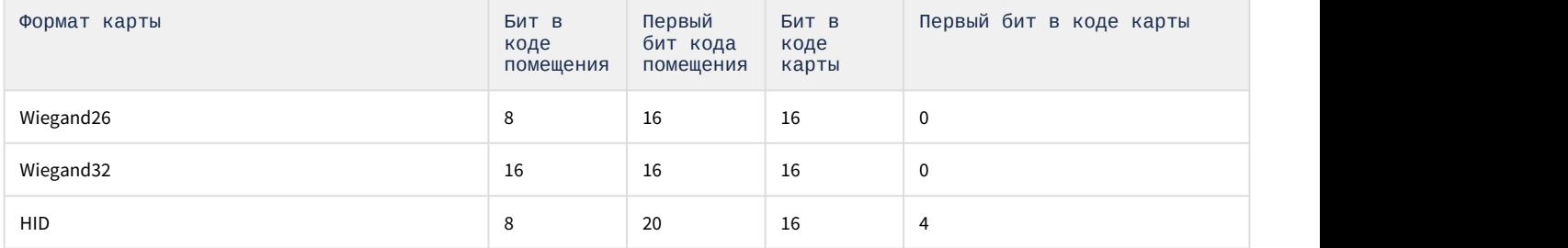

- 6. Если необходимо автоматически скрывать окно после успешного чтения карты, установить соответствующий флажок (**4**).
- 7. Нажать кнопку **Применить** (**5**) для применения настроек.

Настройка контрольного считывателя Parsec PR-P08/Parsec PR-P18 завершена.

# <span id="page-10-0"></span>4.6 Настройка контрольного считывателя Parsec PR-EH08

После подключения контрольного считывателя Parsec PR-EH08 к Серверу необходимо скачать драйвер на [официальном сайте](http://www.parsec.ru/pr-eh08) и установить его.

Для настройки контрольного считывателя Parsec PR-EH08 необходимо выполнить следующие действия:

1. На базе объекта **Компьютер** создать объект **Контр. считыватель PR-x08** и перейти на панель его настроек**.**

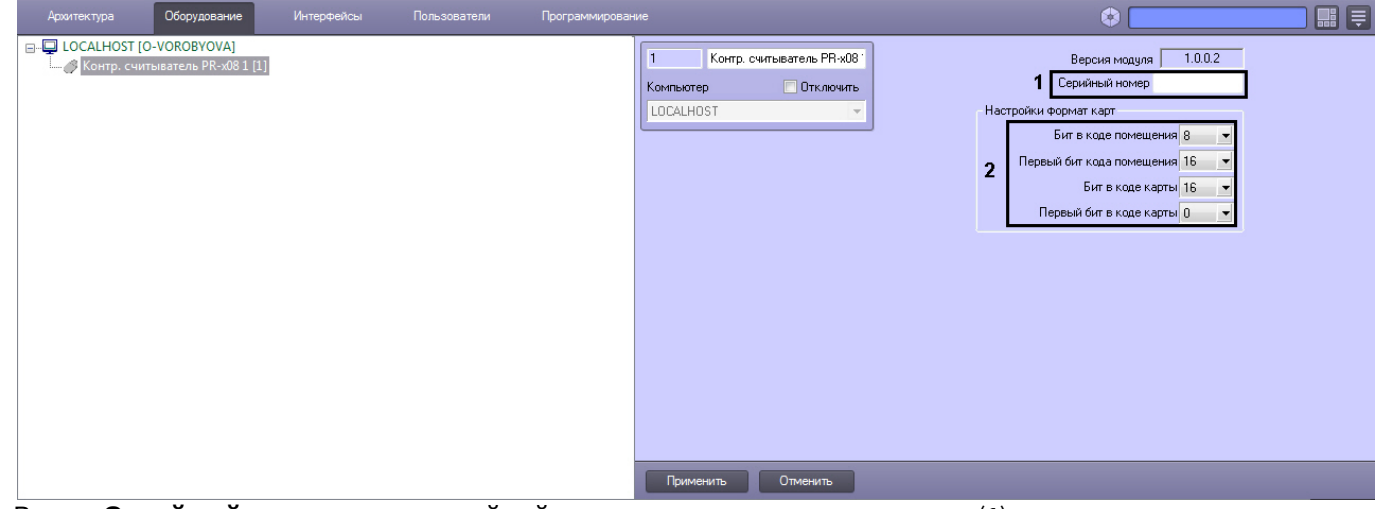

2. В поле **Серийный номер** ввести серийный номер контрольного считывателя (**1**).

### **Примечание**

Для того чтобы получить серийный номер необходимо выполнить следующие действия:

- a. Выгрузить ПК *Интеллект*.
- b. Открыть подраздел реестра HKEY\_LOCAL\_MACHINE\SOFTWARE\Wow6432Node\ITV\INTELLECT (работа с редактором реестра подробно описана в документе [Руководство администратора](https://doc.axxonsoft.com/confluence/pages/viewpage.action?pageId=124979269), раздел [Работа с системным реестром ОС](https://doc.axxonsoft.com/confluence/pages/viewpage.action?pageId=124979982) [Windows](https://doc.axxonsoft.com/confluence/pages/viewpage.action?pageId=124979982)).
- c. Создать строковый параметр с именем Debug и присвоить ему значение 1. Нажать **ОК**.
- d. Запустить ПК *Интеллект*. В системном трее выбрать иконку **Контрольный считыватель "Parsec PR-x08"**. В открывшемся окне будет указана строка вида:

< PARSEC\_PR\_X08|1|READER\_SERIAL|source\_guid<45ca6963-4ee0-e511 af11-50e549c78211>,param0<834000604>,

где 1 – идентификационный номер контрольного считывателя; серийный номер контрольного считывателя указан в формате param0<>.

# 3. В разделе **Настройки формат карт** указать соответствующие настройки (**2**).

Ниже приведены наиболее распространенные форматы карт с соответствующими настройками.

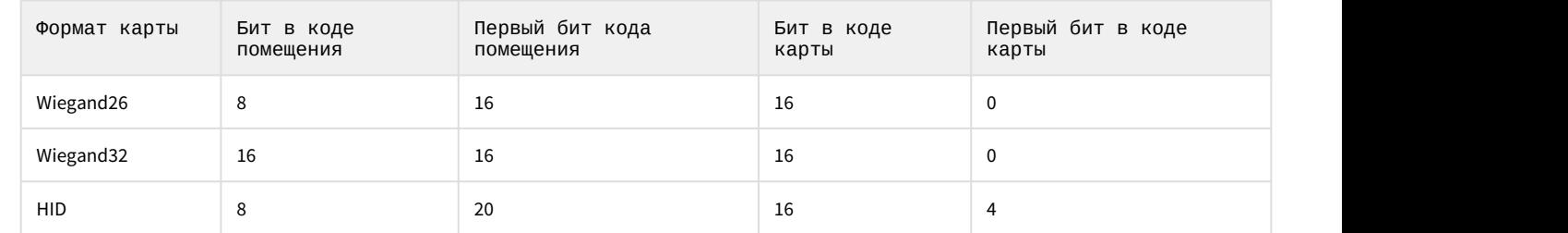

## 4. Нажать кнопку **Применить**.

Настройка контрольного считывателя Parsec PR-EH08 завершена.

# <span id="page-10-1"></span>4.7 Настройка контрольных считывателей PERCo-IR05 и PERCo-IR08

После подключения контрольных считывателей PERCo-IR05 и PERCo-IR08 к Серверу необходимо скачать драйвер на [официальном сайте](https://www.perco.ru/products/sistemy-kontrolya-dostupa/sistema-kontrolya-dostupa-s-20/schityvateli/kontrolnyj-schityvatel-ir05/) и установить его.

Для настройки контрольных считывателей PERCo-IR05 и PERCo-IR08 необходимо выполнить следующие действия:

1. На базе объекта **Компьютер** создать объект **Контрольный считыватель PERCO**.

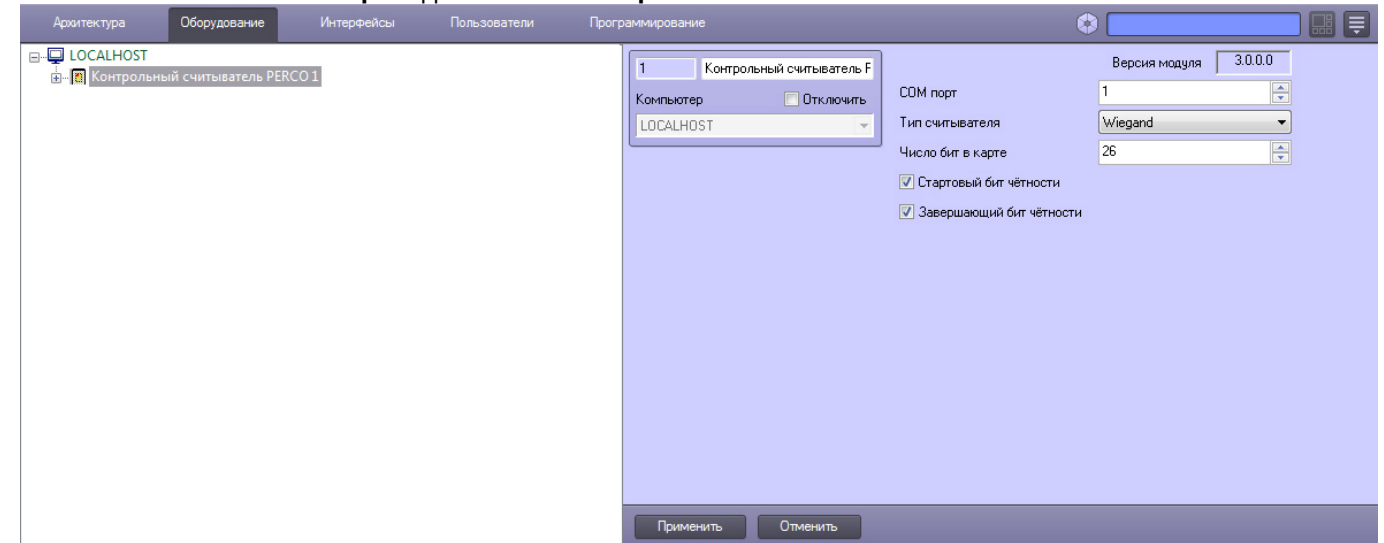

2. Перейти на панель настроек объекта **Контрольный считыватель PERCO**.

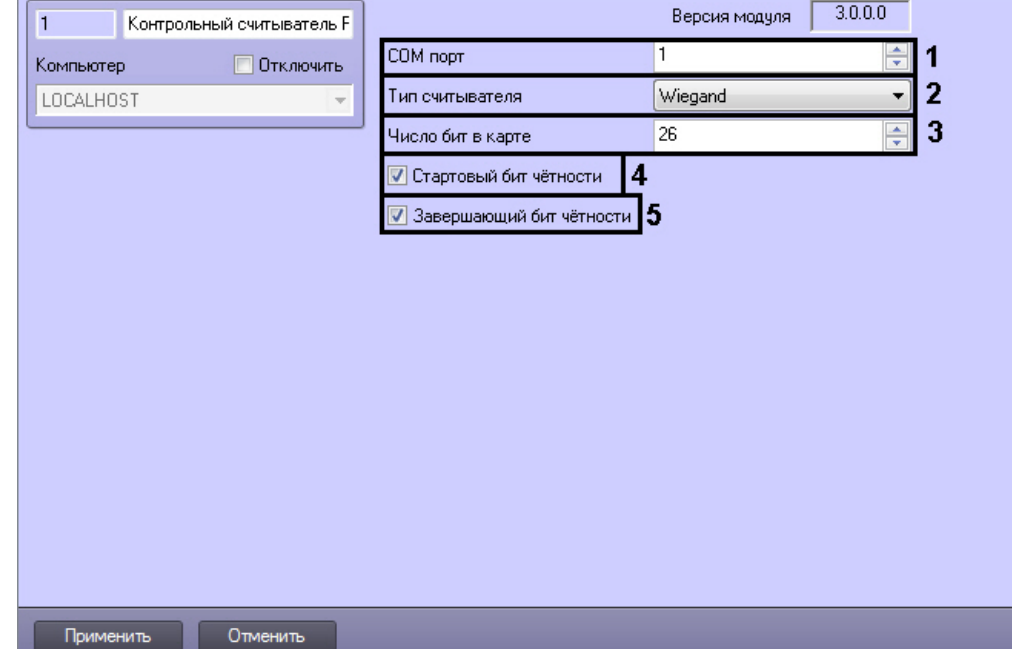

- 3. Из раскрывающегося списка **COM порт** выбрать номер COM-порта, к которому подключен контрольный считыватель PERCo-IR05 или PERCo-IR08 (**1**).
- 4. Из раскрывающегося списка **Тип считывателя** выбрать тип протокола, по которому считыватель будет обмениваться данными с ПК ACFA Intellect (**2**).
- 5. В поле **Число бит в карте** ввести необходимое количество бит в карте (**3**).
- 6. Установить флажки **Стартовый бит чётности** (**4**) и/или **Завершающий бит чётности** (**5**) в зависимости от используемого формата карты доступа.
- 7. Для сохранения внесенных изменений нажать кнопку **Применить**.

Настройка контрольных считывателей PERCo-IR05 и PERCo-IR08 завершена.

# <span id="page-11-0"></span>4.8 Настройка контрольного считывателя Suprema BioMini

Настройка подключения контрольного считывателя Suprema BioMini осуществляется в следующем порядке:

1. Подключить считыватель к Серверу, загрузить драйвер на [официальном сайте](https://www.suprema-id.com/en/contents/detail.php?code=010107) производителя и установить его.

### **Примечание.**

Для загрузки потребуется пройти регистрацию на данном сайте.

2. Создать объект **Suprema BioMini** на базе объекта **Компьютер** на вкладке **Оборудование** диалогового окна **Настройка системы**.

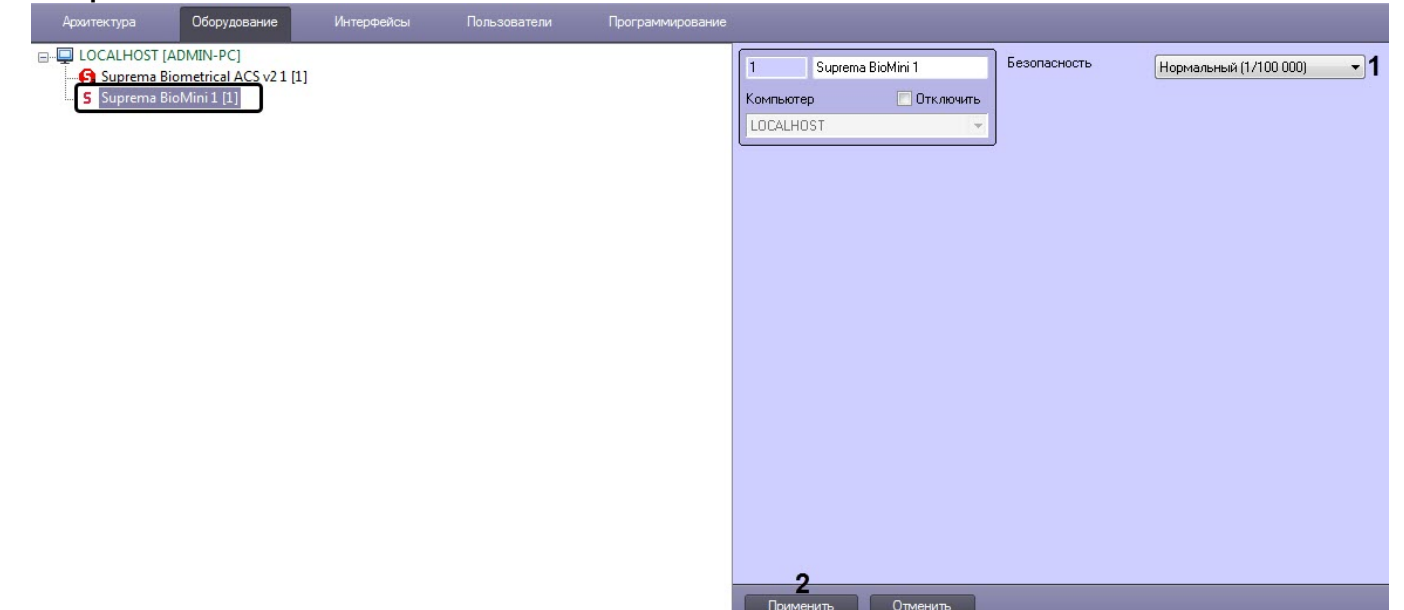

- 3. В раскрывающемся списке **Безопасность** (**1**) выбрать уровень качества проверки отпечатков пальцев:
	- **Самый низкий (1/1000)** наинизший уровень.
	- **Низкий (1/10 000)** низкий уровень.
	- **Нормальный (1/100 000)** средний уровень.
	- **Высокий (1/1 000 000)** высокий уровень.
	- **Высший (1/10 000 000)** наивысший уровень.
- 4. Нажать кнопку **Применить** (**2**) для сохранения настроек.

### **Примечание.**

- Процесс ввода отпечатков пользователей с помощью данного считывателя из модуля *Бюро пропусков* описан в разделе [Ввод отпечатков пользователей из Бюро пропусков при помощи](#page-23-0) [Suprema BioMini.](#page-23-0)
- Использование контрольного считывателя Suprema BioMini допускается только совместно с модулем интеграции Suprema 2 - см. [Руководство по настройке и работе с модулем интеграции](https://doc.axxonsoft.com/confluence/pages/viewpage.action?pageId=147364790) [Suprema 2.](https://doc.axxonsoft.com/confluence/pages/viewpage.action?pageId=147364790)

Настройка подключения контрольного считывателя Suprema BioMini завершена.

# <span id="page-12-0"></span>4.9 Настройка контрольного считывателя Кодос

После подключения контрольного считывателя *Кодос* RD-1100 USB к Серверу необходимо установить драйвер КС RD-1100 USB (см. раздел [Приложение](#page-35-0) [1.](#page-35-0) [Инструкция по установке драйвера для считывателя Кодос](#page-35-0) [RD-1100 USB](#page-35-0)).

### **Примечание.**

Удаленное управление модулем интеграции КС Кодос может осуществляться с клиентов распределенной системы, построенной на базе ПК ACFA-*Интеллект*.

Настройка модуля интеграции КС *Кодос* производится в следующей последовательности:

1. Создать на базе объекта **Компьютер** объект **Контрольный считыватель КОДОС**.

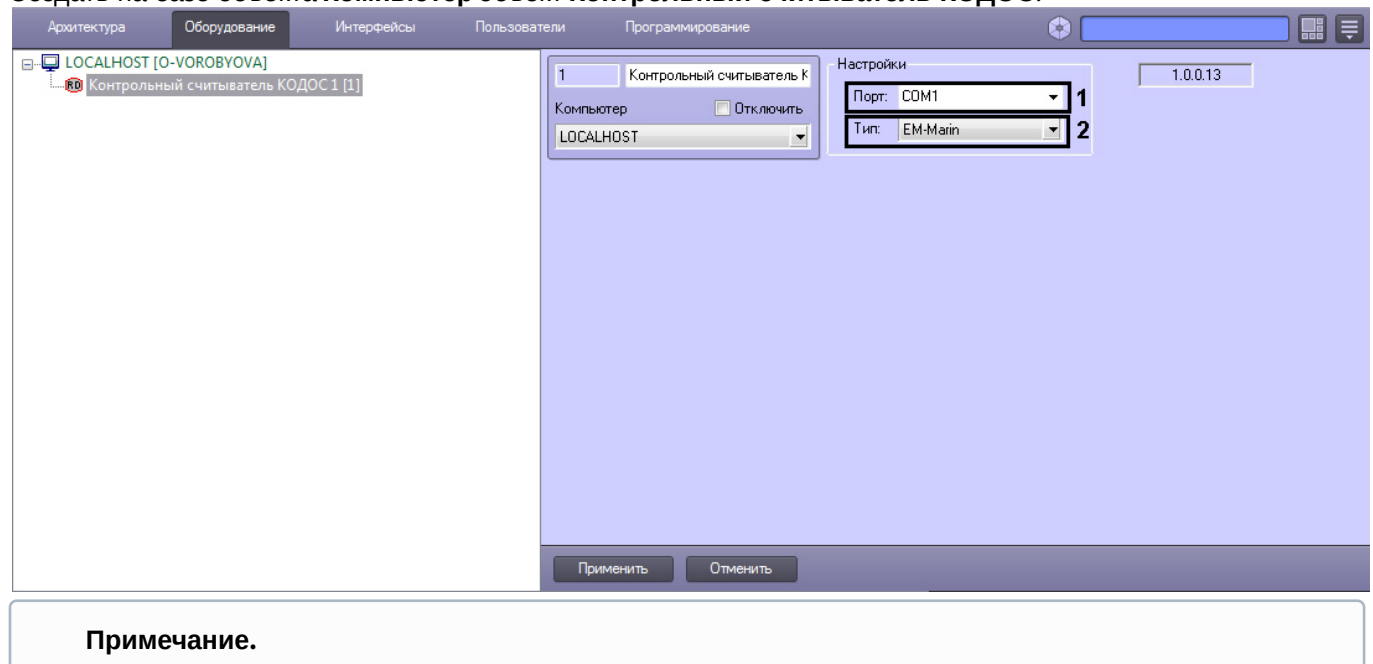

В поле **ver** отображается текущая версия модуля интеграции контрольного считывателя Кодос (**1**).

- 2. Из раскрывающегося списка **Порт:** выбрать номер виртуального COM-порта Сервера *Интеллект* (см. раздел [Приложение](#page-38-0) [2.](#page-38-0) [Виртуальный](#page-38-0) [COM-](#page-38-0)[порт](#page-38-0)), который используется для подключения к контрольному считывателю *Кодос* (**2**).
- 3. Из раскрывающегося списка **Тип:** выбрать необходимый тип считывателя EM-Marin или HID (**3**)**.**
- 4. Нажать кнопку **Применить**.

Настройка модуля интеграции КС *Кодос* завершена.

# <span id="page-13-0"></span>4.10 Настройка контрольного считывателя КСУ

После подключения контрольного считывателя *КСУ*-125-USB к Серверу необходимо скачать драйвер на [официальном сайте](http://prox.ru/readers/KCY-125-USB) и установить его.

Для настройки контрольного считывателя *КСУ* необходимо выполнить следующие действия:

1. На базе объекта **Компьютер** создать объект **Контрольный считыватель КСУ**.

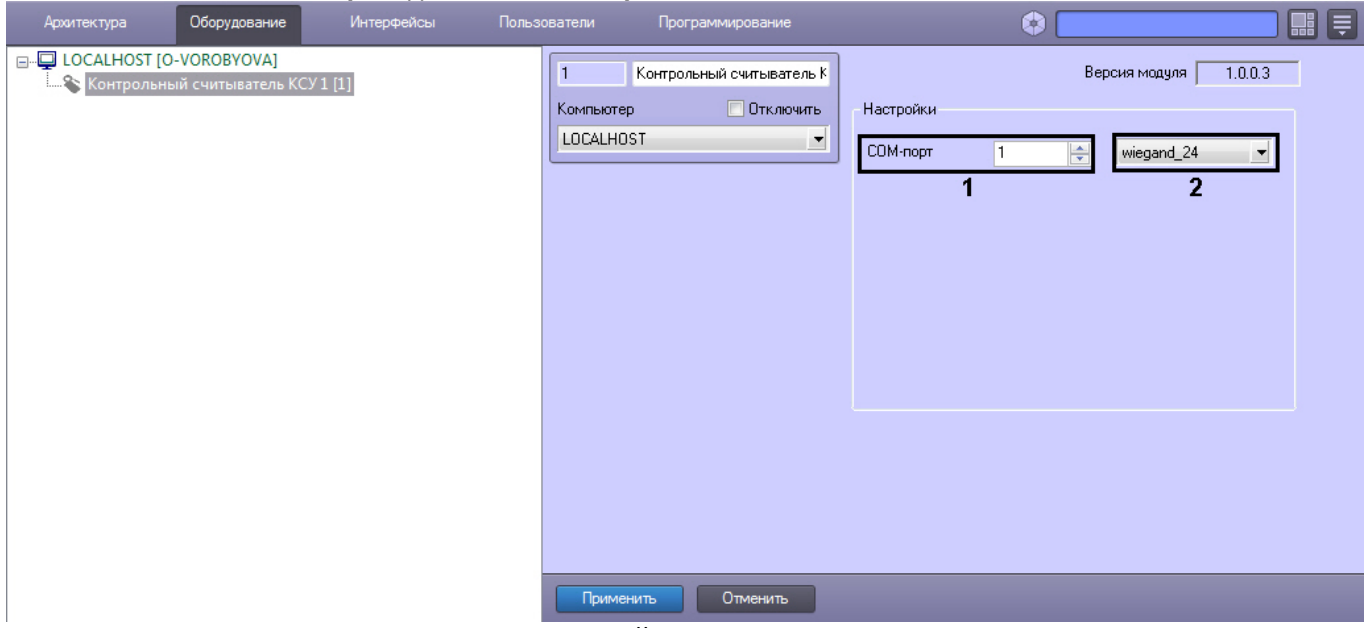

- 2. В поле **COM-порт** указать номер COM-порта, который используется для подключения к контрольному считывателю (**1**).
- 3. Из раскрывающегося списка (**2**) выбрать формат считываемых карт.
- 4. Нажать кнопку **Применить**.

# <span id="page-14-0"></span>4.11 Настройка контрольного считывателя Suprema RealScan

Настройка контрольного считывателя Suprema RealScan осуществляется в следующем порядке:

- 1. Подключить считыватель к Серверу, загрузить драйвер на [официальном сайте](https://www.suprema-id.com/en/contents/detail.php?code=010107) производителя и установить его.
- 2. Создать объект **Suprema RealScan** на базе объекта **Компьютер** на вкладке **Оборудование** диалогового окна

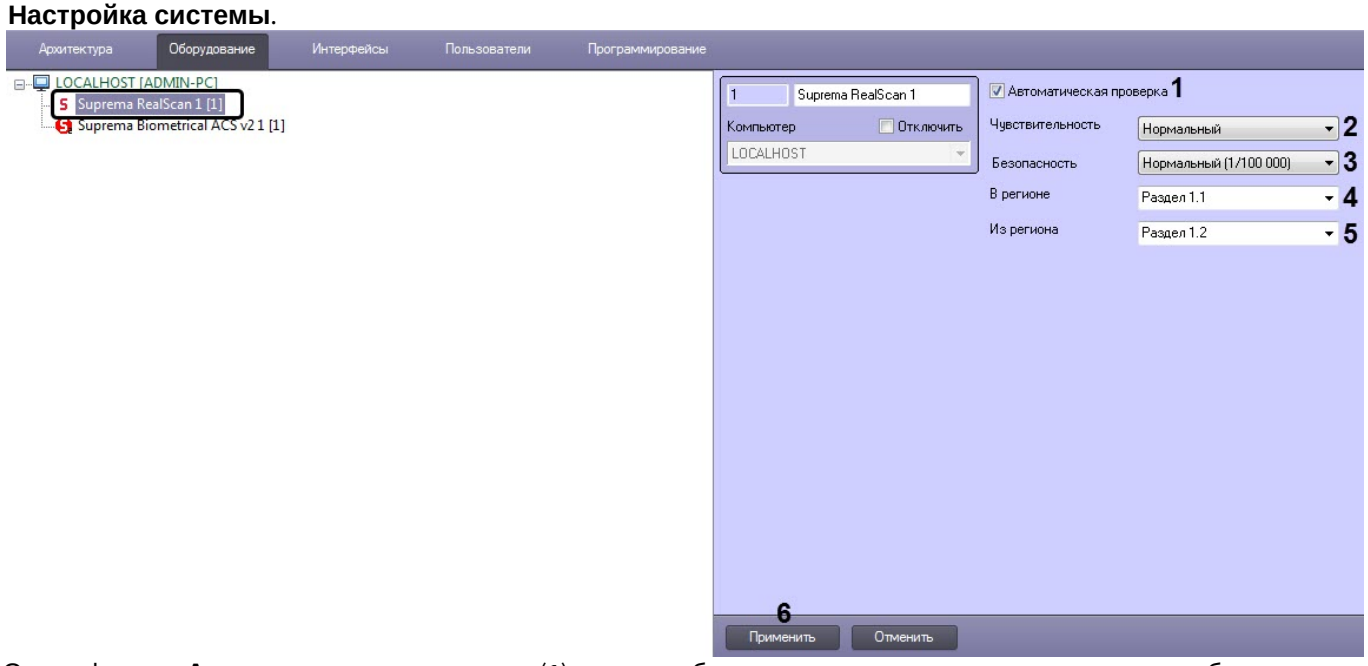

3. Снять флажок **Автоматическая проверка** (**1**), если необходимо отключить автоматическую калибровку считывателя.

### **Примечание**

Рекомендуется не снимать данный флажок.

- 4. В раскрывающемся списке **Чувствительность** (**2**) выбрать уровень чувствительности:
	- **Нормальный** обычная чувствительность.
	- **Высокий** высокая чувствительность.
	- **Высший** наивысшая чувствительность.
	- **Отключить** отключен.
- 5. В раскрывающемся списке **Безопасность** (**3**) выбрать уровень качества проверки отпечатков пальцев:
	- **Самый низкий (1/1000)** наинизший уровень.
	- **Низкий (1/10 000)** низкий уровень.
	- **Нормальный (1/100 000)** средний уровень.
	- **Высокий (1/1 000 000)** высокий уровень.
	- **Высший (1/10 000 000)** наивысший уровень.
- 6. В поле **В регионе** (**4**) указать регион на вход.
- 7. В поле **Из региона** (**5**) указать регион на выход.
- 8. Нажать кнопку **Применить** (**6**) для сохранения настроек.

### **Примечание.**

- Процесс ввода отпечатков пользователей с помощью данного считывателя из модуля *Бюро пропусков* описан в разделе [Ввод отпечатков пальцев пользователей из Бюро пропусков при](#page-27-1) [помощи](#page-27-1) [Suprema RealScan.](#page-27-1)
- Использование контрольного считывателя Suprema RealScan допускается только совместно с модулем интеграции Suprema 2 - см. [Руководство по настройке и работе с модулем интеграции](https://doc.axxonsoft.com/confluence/pages/viewpage.action?pageId=147364790) [Suprema 2](https://doc.axxonsoft.com/confluence/pages/viewpage.action?pageId=147364790).

## Настройка контрольного считывателя Suprema RealScan завершена.

# <span id="page-15-0"></span>4.12 Настройка контрольных считывателей Z-2, U-Prox, PW-Desktop BLE, Honeywell Voyager 1400g

### **Примечание**

- После подключения контрольного считывателя Z-2 USB к Серверу необходимо скачать драйвер на [официальном сайте](http://ironlogic.ru/il.NSF/htm/z2usb) и установить его. Настройка контрольного считывателя Z-2 также возможна с помощью снятого с продажи модуля интеграции контрольного считывателя Z-2 (см. [Настройка](https://doc.axxonsoft.com/confluence/pages/viewpage.action?pageId=125732759) [контрольного считывателя](https://doc.axxonsoft.com/confluence/pages/viewpage.action?pageId=125732759) [Z-2\)](https://doc.axxonsoft.com/confluence/pages/viewpage.action?pageId=125732759).
- После подключения контрольного считывателя *U-Prox и PW-Desktop BLE* к Серверу необходимо скачать драйвер на [официальном сайте](http://u-prox.com/?page_id=32&lang=ru) и установить его. Настройка контрольного считывателя U-Prox также возможна с помощью снятого с продажи модуля интеграции контрольного считывателя U-Prox (см. [Настройка контрольного считывателя](https://doc.axxonsoft.com/confluence/pages/viewpage.action?pageId=157706901) [U-Prox](https://doc.axxonsoft.com/confluence/pages/viewpage.action?pageId=157706901)).
- После подключения контрольного считывателя Honeywell Voyager 1400g к Серверу необходимо скачать драйвер на [официальном сайте](https://www.honeywellaidc.com/) и установить его.

Для настройки контрольного считывателя Z-2, U-Prox, PW-Desktop BLE, Honeywell Voyager 1400g необходимо выполнить следующие действия:

1. Перейти на панель настройки объекта **Текстовый считыватель**, который создается на базе объекта **Компьютер.**

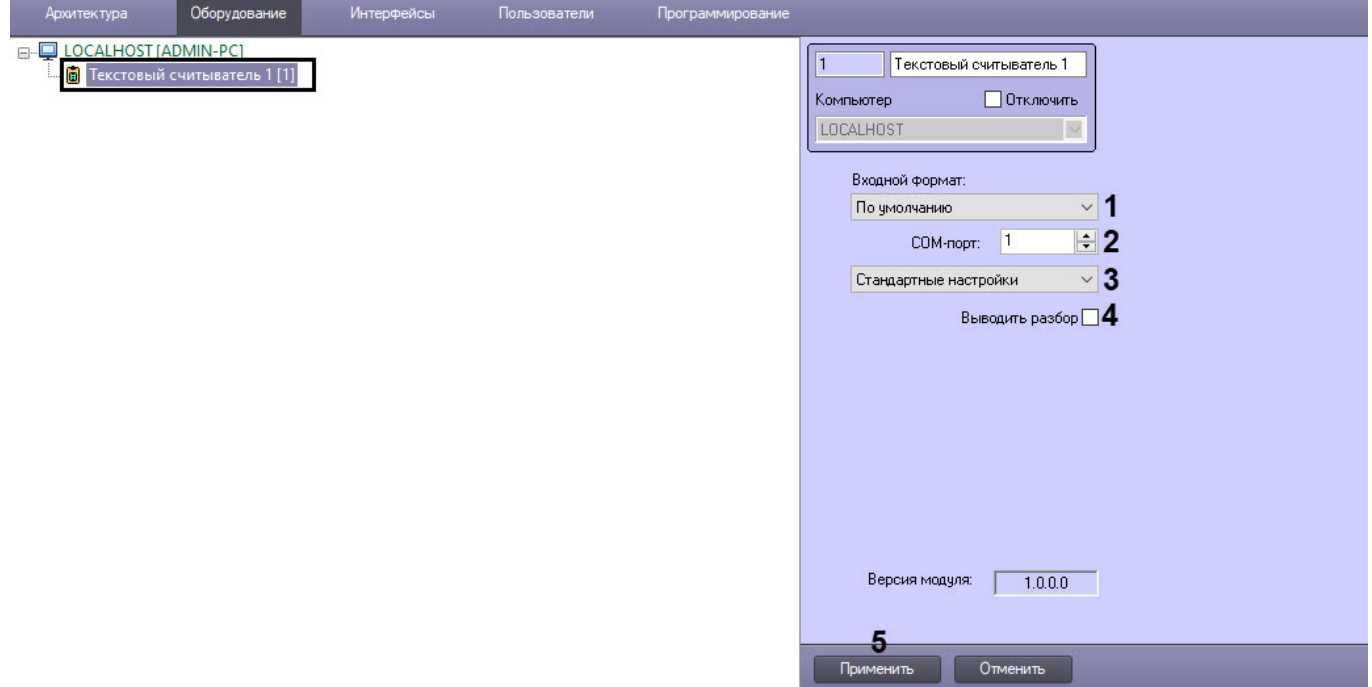

- 2. Из раскрывающегося списка **Входной формат** (**1**) выбрать входной формат карт:
	- **По умолчанию** стандартный формат считывателей.
	- Honeywell формат считывателя двумерного кода Honeywell (8 символов, где первые 3 символа десятичное значение кода помещения, 5 последних символов - десятичное значение кода карты).
- 3. В поле **COM-порт** (**2**) ввести номер COM-порта, который используется для подключения контрольного считывателя.
- 4. Из раскрывающегося списка (**3**) выбрать режим работы контрольного считывателя:
	- **Стандартные настройки** считыватель будет получать коды помещения и карты в исходном виде.
	- **Свои настройки** пользовательская настройка разбора кодов помещения и карты.
- 5. Установить флажок **Выводить разбор** (**4**), если необходимо выводить в *Протокол событий* разбор кода помещения и кода карты.
- 6. Нажать кнопку **Применить** (**5**).

Если была выбрана пользовательская настройка разбора кодов помещения и карты:

1. Установить флажок **Полный шестнадцатеричный формат** (**3**), если необходимо использовать весь номер карты в шестнадцатеричном представлении.

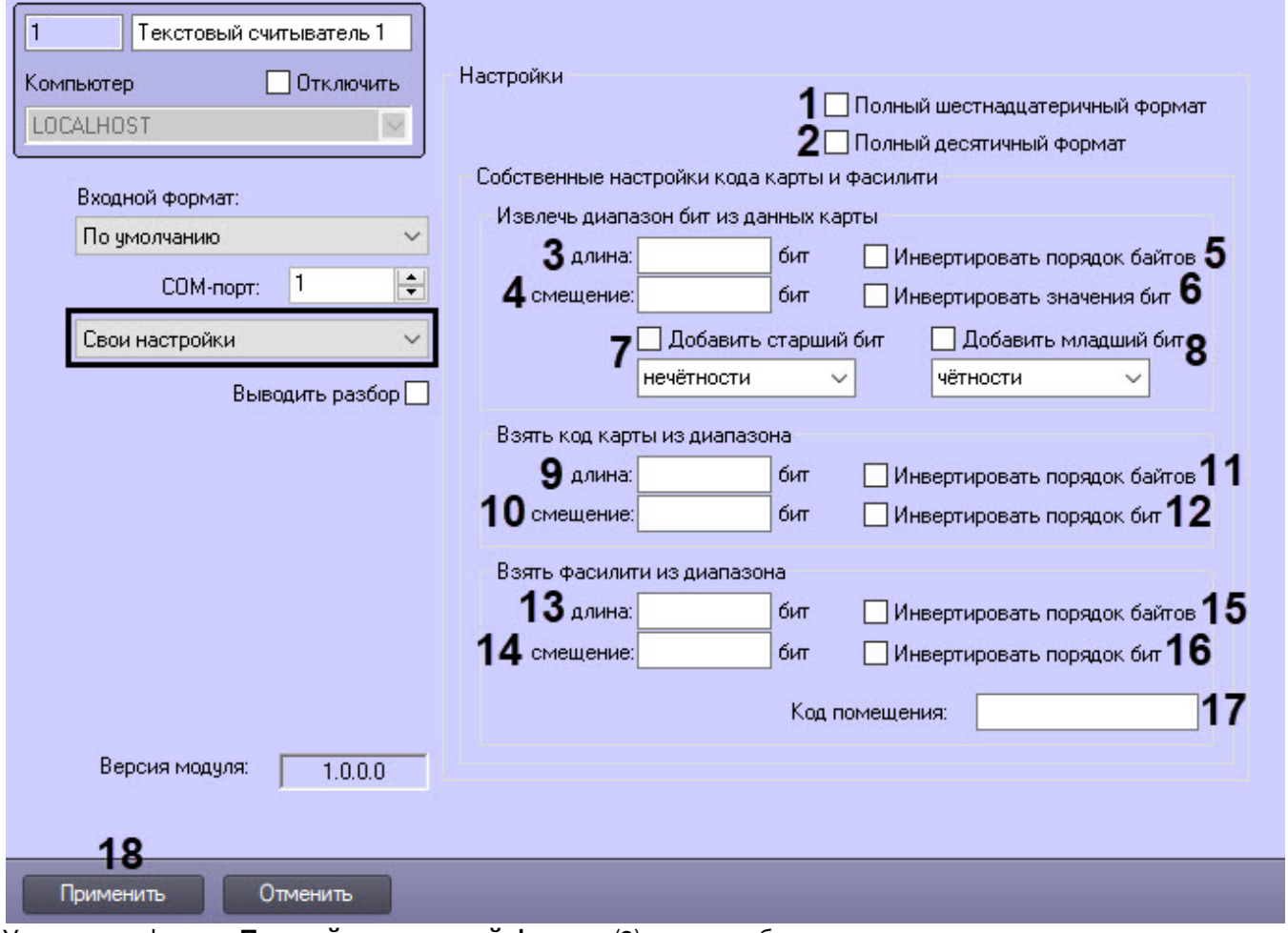

- 2. Установить флажок **Полный десятичный формат** (**2**), если необходимо использовать весь номер карты в десятичном представлении.
- 3. В группе **Извлечь диапазон бит из данных карты** задать настройки получаемых данных карты:
	- a. Задать длину в битах данных карты (**3**).
	- b. Задать смещение в битах данных карты (**4**).
	- c. Установить флажок **Инвертировать порядок байтов** (**5**), если необходимо инвертировать порядок бит данных карты.
	- d. Установить флажок **Инвертировать значение бит** (**6**), если необходимо инвертировать биты данных карты.
	- e. Установить флажок **Добавить старший бит** (**7**), если необходимо к получаемым данным добавить старший бит и в раскрывающемся списке выбрать тип добавляемого старшего бита.
	- f. Установить флажок **Добавить младший бит** (**8**), если необходимо к получаемым данным добавить младший бит и в раскрывающемся списке выбрать тип добавляемого младшего бита.
- 4. В группе **Взять код карты из диапазона** задать настройки получаемого кода карты:
	- a. Задать длину в битах кода карты (**9**).
	- b. Задать смещение в битах кода карты (**10**).
	- c. Установить флажок **Инвертировать порядок байтов** (**11**), если необходимо инвертировать порядок бит кода карты.
	- d. Установить флажок **Инвертировать значение бит** (**12**), если необходимо инвертировать биты кода карты.
- 5. В группе **Взять фасилити из диапазона** задать настройки получаемого кода помещения (facility-кода) карты:
	- a. Задать длину кода помещения в битах (**13**).
- b. Задать смещение кода помещения в битах (**14**).
- c. Установить флажок **Инвертировать порядок байтов** (**15**), если необходимо инвертировать порядок бит в коде помещения.
- d. Установить флажок **Инвертировать значение бит** (**16**), если необходимо инвертировать все биты кода помещения.
- 6. В поле **Код помещения** (**17**) при необходимости ввести код помещения, который будет автоматически присваиваться всем картам доступа.
- 7. Нажать кнопку **Применить** (**18**).

Настройка контрольных считывателей Z-2, U-Prox, PW-Desktop BLE, Honeywell Voyager 1400g завершена.

# <span id="page-18-0"></span>4.13 Настройка считывателя смарт-карт, поддерживающего работу по PC/SC стандарту

### **Внимание!**

Перед настройкой считывателя смарт-карт необходимо для данной модели считывателя установить PC/SC драйвер.

Для настройки считывателя смарт-карт, поддерживающего работу по PC/SC стандарту, необходимо выполнить следующие действия:

1. На базе объекта **Компьютер** создать объект **Оболочка смарт-карт**.

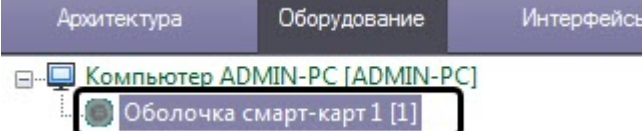

2. На базе объекта **Оболочка смарт-карт** создать объект **Считыватель смарт-карт**.

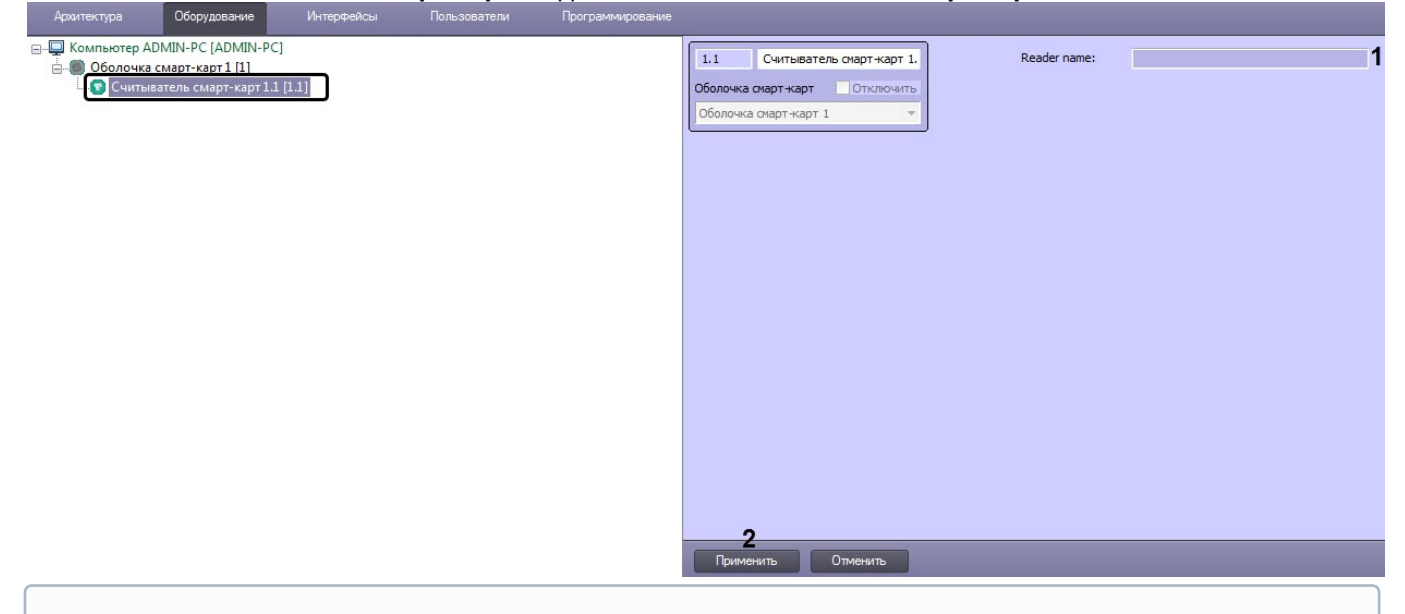

### **Примечание**

В случае обнаружения считывателя смарт-карт, поддерживающего работу по PC/SC стандарту, в поле **Reader name** (**1**) будет указано название данного считывателя.

### 3. Нажать кнопку **Применить** (**2**).

Настройка считывателя смарт-карт, поддерживающего работу по PC/SC стандарту, завершена.

# <span id="page-19-0"></span>4.14 Настройка контрольного считывателя Hikvision DS-K1F100

Настройка контрольного считывателя Hikvision DS-K1F100 осуществляется в следующем порядке:

1. Создать объект **Hikvision Control Reader K1F100** на базе объекта **Компьютер** на вкладке **Оборудование** диалогового окна **Настройка системы**.

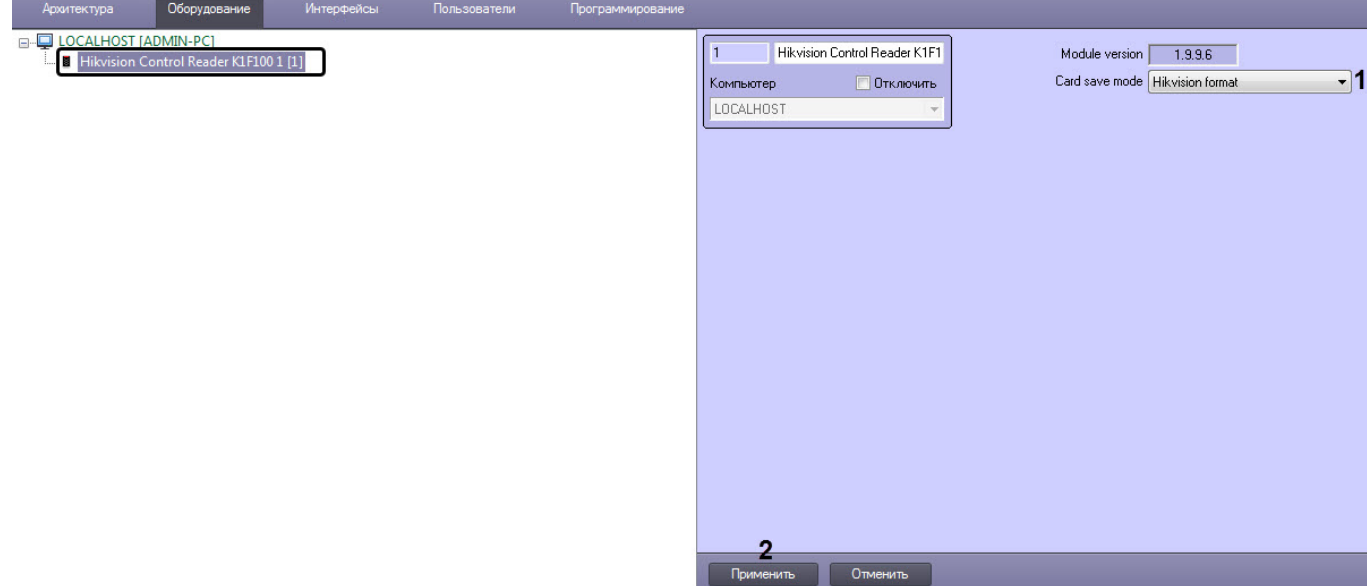

- 2. Из раскрывающегося списка **Card save mode** (**1**) выбрать формат сохранения кода помещения и кода карты:
	- **Hikvision format** сохраняет все карты доступа в формате Hikvision (код помещения содержит фиксированный символ H, код карты - десятичное число величиной до 32-разрядов).
	- **Hikvision W26 text format**  сохраняет все карты доступа в формате Hikvision, при этом изначальный код помещения карты добавляется в начало кода карты.
	- **Card + Facility code** сохраняет карты доступа типа EM-Marine в формате Wiegand-26.

### **Внимание!**

**Card + Facility code** работает только для карт доступа типа EM-Marine Wiegand-26. Карты другого типа будут сохраняться в формате Hikvision.

3. Нажать кнопку **Применить** (**3**) для сохранения настроек.

Настройка контрольного считывателя Hikvision DS-K1F100 завершена.

# <span id="page-19-1"></span>4.15 Настройка контрольных считывателей Proxy-USB-MA и ST-CE321LR-WT

После подключения контрольных считывателей Proxy-USB-MA и ST-CE321LR-WT к Серверу необходимо в ПК *Интеллект* создать объект **Контрольный считыватель USB HID** на базе объекта **Компьютер**.

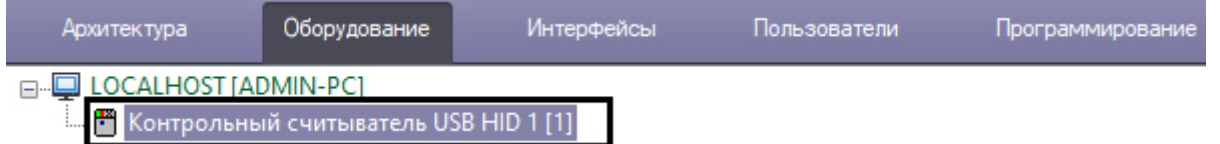

# <span id="page-20-0"></span>5 Работа с контрольными считывателями в ПК Интеллект

Модули интеграций контрольных считывателей предназначены для регистрирования событий и автоматического назначения номеров карт доступа пользователю.

Модули интеграции биометрических контрольных считывателей предназначены для внесения в систему биометрических параметров пользователей, таких как отпечатки пальцев и пр. (см. подразделы).

Для работы с модулями интеграций контрольных считывателей в ПК ACFA Intellect используются следующие интерфейсные объекты:

- 1. **Бюро пропусков**;
- 2. **Протокол событий**.

Сведения по настройке интерфейсного объекта **Протокол Событий** приведены в документе [ПК Интеллект](https://doc.axxonsoft.com/confluence/pages/viewpage.action?pageId=83500164)[:](https://doc.axxonsoft.com/confluence/pages/viewpage.action?pageId=83500164) [Руководство Администратора](https://doc.axxonsoft.com/confluence/pages/viewpage.action?pageId=83500164)

Работа с интерфейсным объектом **Протокол Событий** подробно описана в документе [ПК Интеллект](https://doc.axxonsoft.com/confluence/pages/viewpage.action?pageId=83499967)[:](https://doc.axxonsoft.com/confluence/pages/viewpage.action?pageId=83499967) [Руководство](https://doc.axxonsoft.com/confluence/pages/viewpage.action?pageId=83499967) [Оператора](https://doc.axxonsoft.com/confluence/pages/viewpage.action?pageId=83499967).

Работа с интерфейсным объектом **Бюро пропусков** подробно описана в документе [Руководство по настройке и](https://doc.axxonsoft.com/confluence/pages/viewpage.action?pageId=128909588) [работе с модулем Бюро пропусков](https://doc.axxonsoft.com/confluence/pages/viewpage.action?pageId=128909588).

# <span id="page-20-1"></span>5.1 Работа с контрольными считывателями для ввода номера карты

Работа с контрольными считывателями для ввода номера карты осуществляется следующим образом:

- 1. Открыть окно **Бюро пропусков** (см. [Запуск и завершение работы модуля Бюро пропусков](https://doc.axxonsoft.com/confluence/pages/viewpage.action?pageId=128909658)).
- 2. Перейти к редактированию требуемого пользователя (см. [Переход к редактированию пользователя](https://doc.axxonsoft.com/confluence/pages/viewpage.action?pageId=128909792)).
- 3. Выполнить ввод номера карты при помощи контрольного считывателя (см. [Ввод номера карты при помощи](https://doc.axxonsoft.com/confluence/pages/viewpage.action?pageId=128909802) [контрольного считывателя](https://doc.axxonsoft.com/confluence/pages/viewpage.action?pageId=128909802)).

# <span id="page-20-2"></span>5.1.1 Особенность контрольного считывателя Proxy-USB-MA

Считыватель **Proxy-USB-MA** предназначен для ввода карт с преобразованием исходного формата TouchMemory в формат Wiegand 26.

Если необходимо преобразовывать исходный формат считывателя TouchMemory в формат Wiegand 26, то работа с данным считыватель осуществляется аналогично другим считывателям для ввода номеров карт.

Если необходимо осуществлять ввод номеров карт в исходном формате TouchMemory:

- Не создавать объект **Контрольный считыватель USB HID**.
- Выполнить ввод номера карты вручную ([Ввод номера карты доступа вручную](https://doc.axxonsoft.com/confluence/pages/viewpage.action?pageId=128909800)). При этом считыватель **Proxy-USB-MA** в системе является устройством HID (Human interface device) и при поднесении карты к считывателю номер будет введен как с клавиатуры.

### **Внимание!**

Формат TouchMemory представляет HEX-код ключа и может содержать символы A,B,C,D,E,F. Ввод номера карты необходимо осуществлять, только если выбрана латинская раскладка клавиатуры. Если сменить раскладку на отличную от латиницы, то символы будут считаны некорректно и такая карта работать не будет.

# <span id="page-21-0"></span>5.2 Ввод отпечатков пользователей из Бюро пропусков при помощи Biosmart FS80 and the state of the state of the state of the state of the state of the state of the state of the state of the state of the state of the state of the state of the state of the state of the state of the state of the s

### **Внимание!**

Работа с контрольным считывателем FS80 осуществляется только в рамках модуля интеграции BioSmart (см. [Руководство по настройке и работе с модулем интеграции](https://doc.axxonsoft.com/confluence/pages/viewpage.action?pageId=120686657) [BioSmart\)](https://doc.axxonsoft.com/confluence/pages/viewpage.action?pageId=120686657).

Добавление биометрических параметров (отпечатков пальцев) пользователей из модуля *Бюро пропусков* с помощью биометрического контрольного считывателя BioSmart FS80 осуществляется следующим образом:

- 1. Перейти к добавлению биометрических данных в окне **Бюро пропусков** (см. [Добавление биометрических](https://doc.axxonsoft.com/confluence/pages/viewpage.action?pageId=134745854) [параметров](https://doc.axxonsoft.com/confluence/pages/viewpage.action?pageId=134745854)).
- 2. Выбрать расширение **(Suprema/Biosmart) Контр. считыватель FS80**, которое соответствует контрольному считывателю отпечатков пальцев FS80.
- 3. Откроется диалоговое окно **Работа с биометрикой**. Для добавления нового отпечатка пальца нажать кнопку **Добавить отпечатки**.

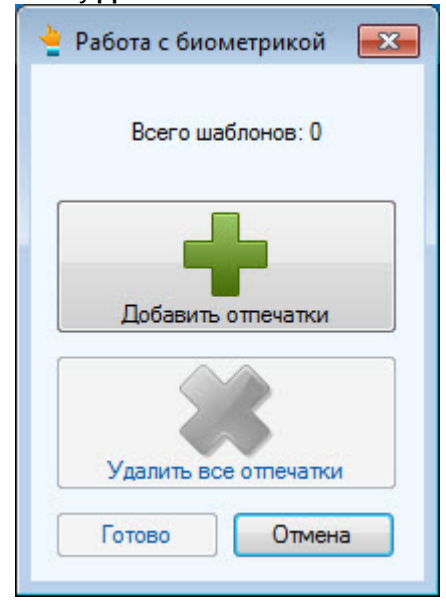

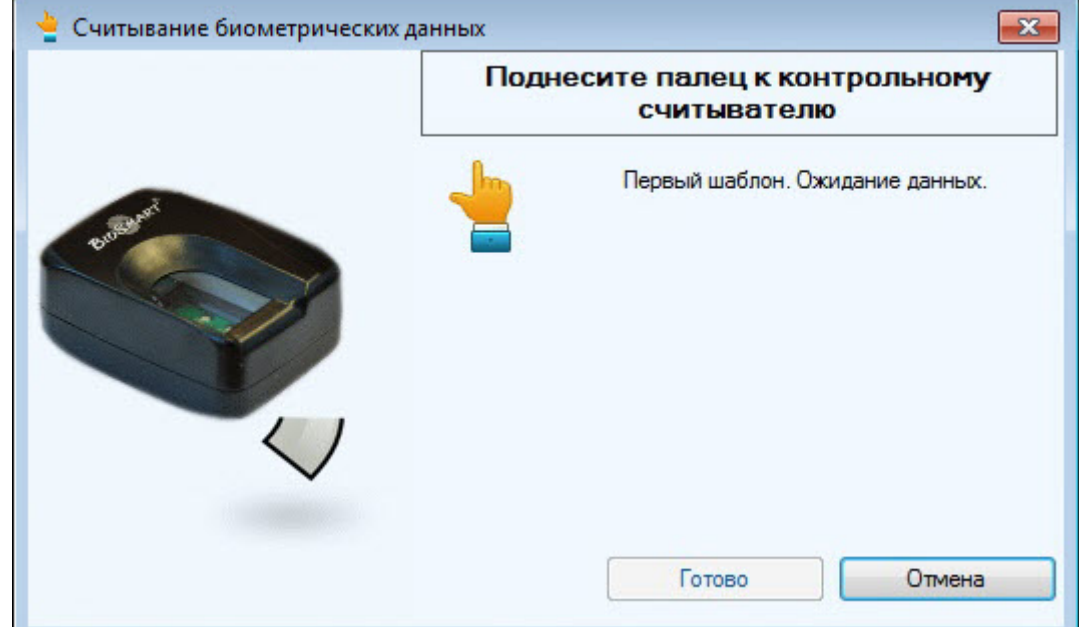

### Откроется окно **Считывание биометрических параметров**.

4. Поднести палец к считывателю и держать до появления отпечатка в окне.

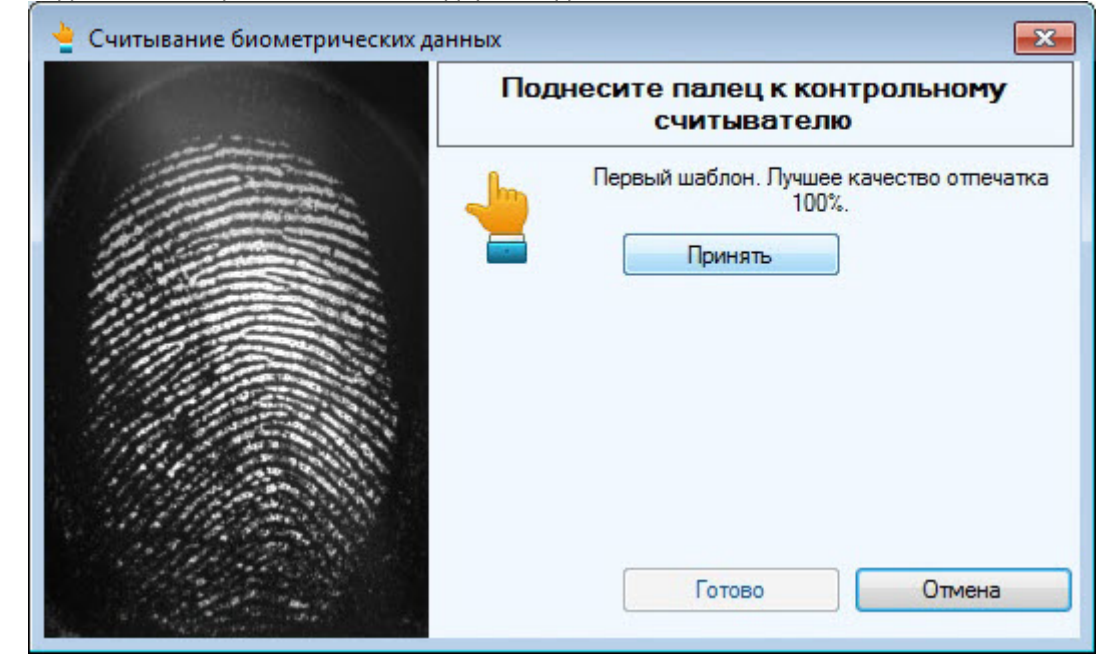

5. Нажать кнопку **Принять** и повторить процедуру с тем же пальцем.

6. Если процедура была проведена корректна и отпечатки совпадают, то отобразится сообщение **Биометрические данные успешно считаны**.

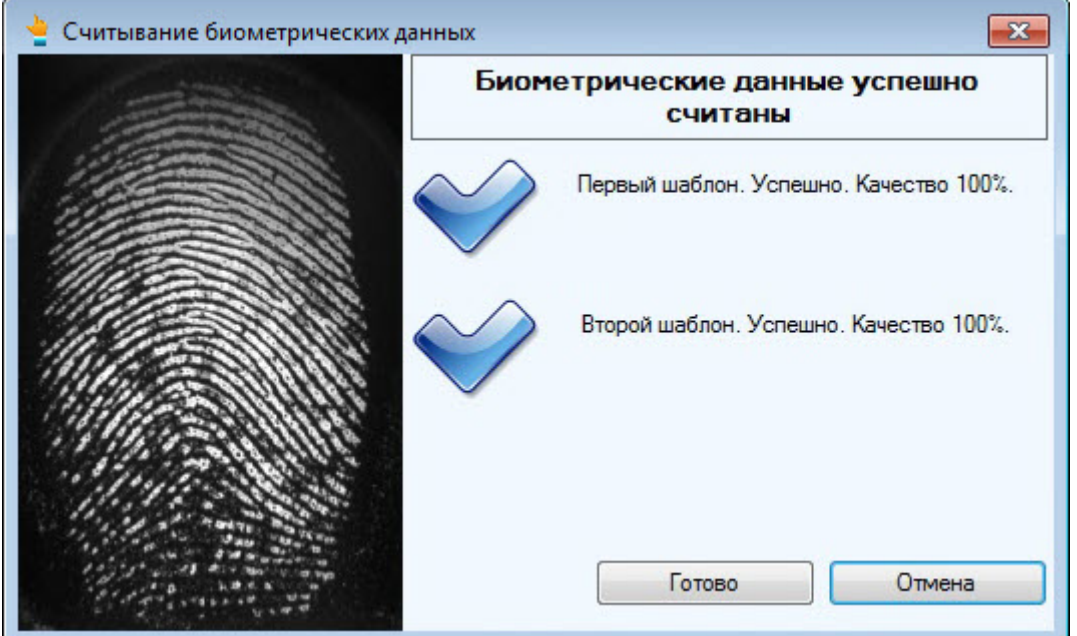

- 7. Для сохранения отпечатка нажать кнопку **Готово**.
- 8. При необходимости добавить новые отпечатки или удалить все занесенные отпечатки.

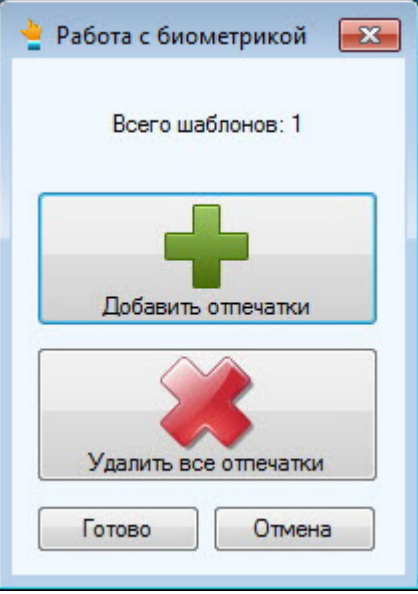

9. Нажать кнопку **Готово** и затем сохранить параметры пользователя.

Добавление биометрических параметров (отпечатков пальцев) пользователей из модуля *Бюро пропусков* с помощью биометрического контрольного считывателя BioSmart FS80 завершено.

# <span id="page-23-0"></span>5.3 Ввод отпечатков пользователей из Бюро пропусков при помощи Suprema BioMini

Ввод отпечатков пальцев пользователей из модуля *Бюро пропусков* с помощью контрольного считывателя Suprema BioMini осуществляется следующим образом:

- 1. Перейти к добавлению биометрических данных в окне **Бюро пропусков** (см. [Добавление биометрических](https://doc.axxonsoft.com/confluence/pages/viewpage.action?pageId=134745854) [параметров](https://doc.axxonsoft.com/confluence/pages/viewpage.action?pageId=134745854)).
- 2. Выбрать расширение **(Редактирование отпечатков пальцев) Suprema BioMini**, которое соответствует контрольному считывателю отпечатков пальцев Suprema BioMini.

3. Откроется диалоговое окно **Suprema. Редактирование отпечатков пальцев**. Для добавления нового отпечатка пальца нажать кнопку **Добавить**.

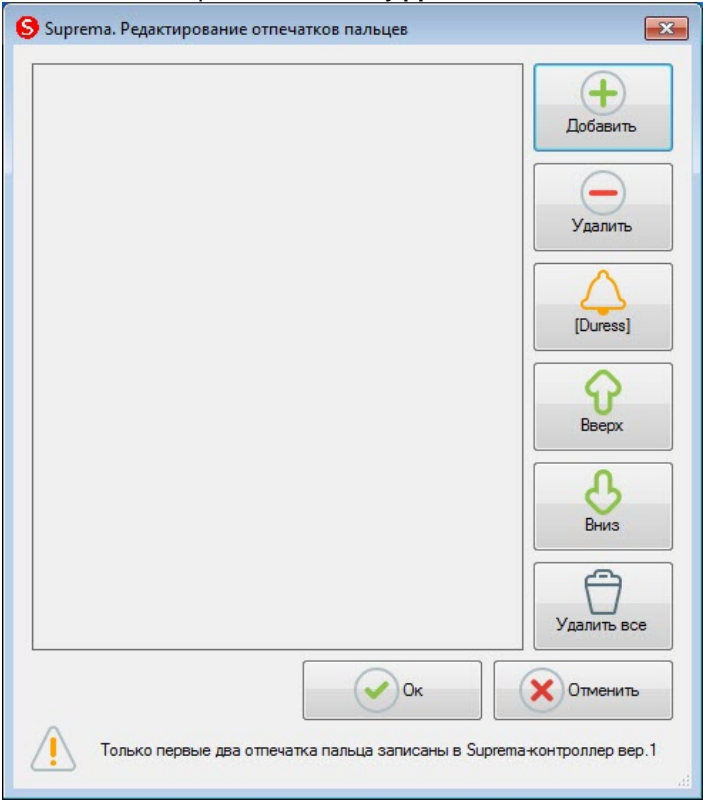

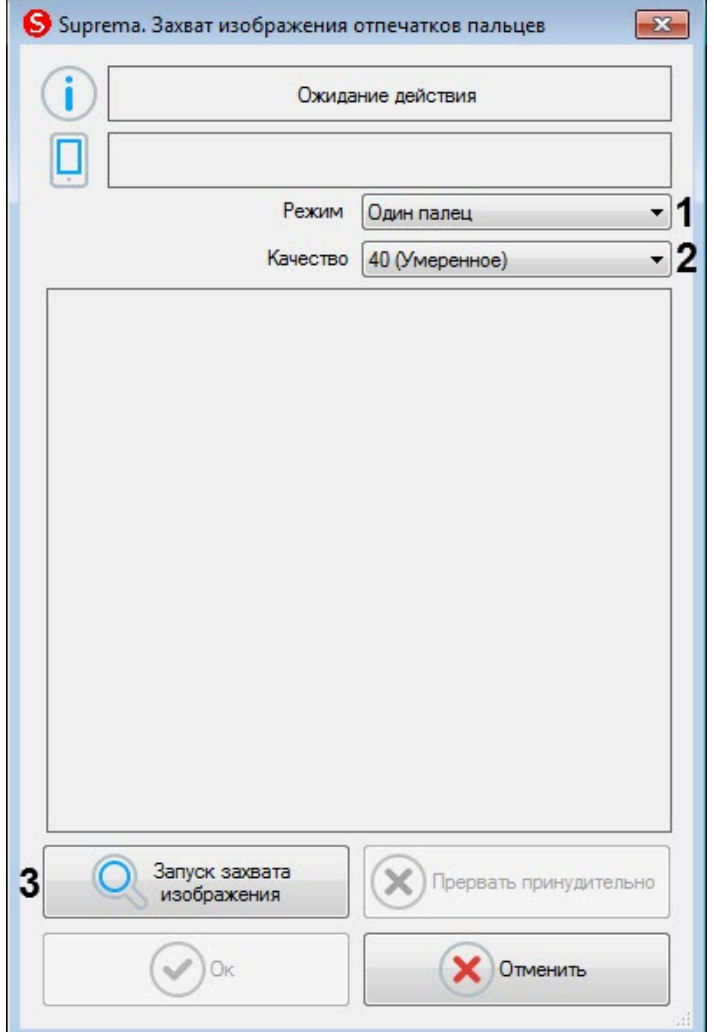

### Откроется окно **Suprema. Захват изображения отпечатков пальцев**.

- 4. В раскрывающемся списке **Режим** (**1**) выбрать режим захвата отпечатков: **Один палец**. Остальные режимы захвата для данного контрольного считывателя недоступны.
- 5. В раскрывающемся списке **Качество** (**2**) выбрать качество захвата отпечатков:
	- **20 (Слабое)** низкое качество.
	- **40 (Умеренное)** среднее качество (по умолчанию).
	- **60 (Сильное)** высокое качество.
	- **80 (Самое сильное)** наивысшее качество.
- 6. Для начала захвата отпечатков нажать кнопку **Запуск захвата изображения** (**3**) и далее следовать указаниям, отображаемым в верхней части окна **Suprema. Захват изображения отпечатков пальцев**.

### **Примечание**

Для захвата отпечатков необходимо каждый палец или группу пальцев приложить к считывателю по 2 раза с задержкой в 5 секунд после нажатия кнопки **Запуск захвата изображения** и после первого захвата.

- 7. После завершения захвата отпечатков пальцев необходимо в раскрывающемся списке (**1**) для каждого отпечатка выбрать тип отсканированного пальца:
	- **Неопределенный тип** неопределенный.
	- **Левый большой палец** большой палец левой руки.
	- **Левый указательный палец** указательный палец левой руки.
	- **Левый средний палец** средний палец левой руки.
	- **Левый безымянный палец** безымянный палец левой руки.
- **Левый мизинец** мизинец левой руки.
- **Правый большой палец** большой палец правой руки.
- **Правый указательный палец** указательный палец правой руки.
- **Правый средний палец** средний палец правой руки.
- **Правый безымянный палец** безымянный палец правой руки.
- **Правый мизинец** мизинец правой руки.

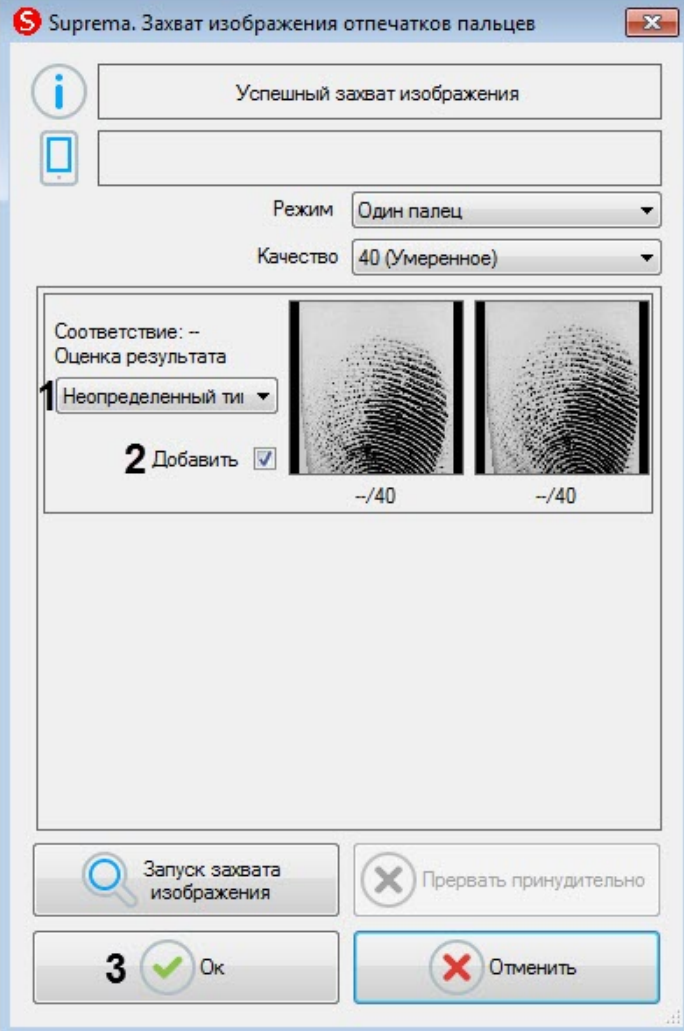

- 8. Снять флажок **Добавить** (**2**), если данный отпечаток не нужно добавлять пользователю.
- 9. Нажать кнопку **Ок** (**3**) для сохранения результата захвата отпечатков.

10. В окне **Suprema. Редактирование отпечатков пальцев** отобразятся захваченные отпечатки.

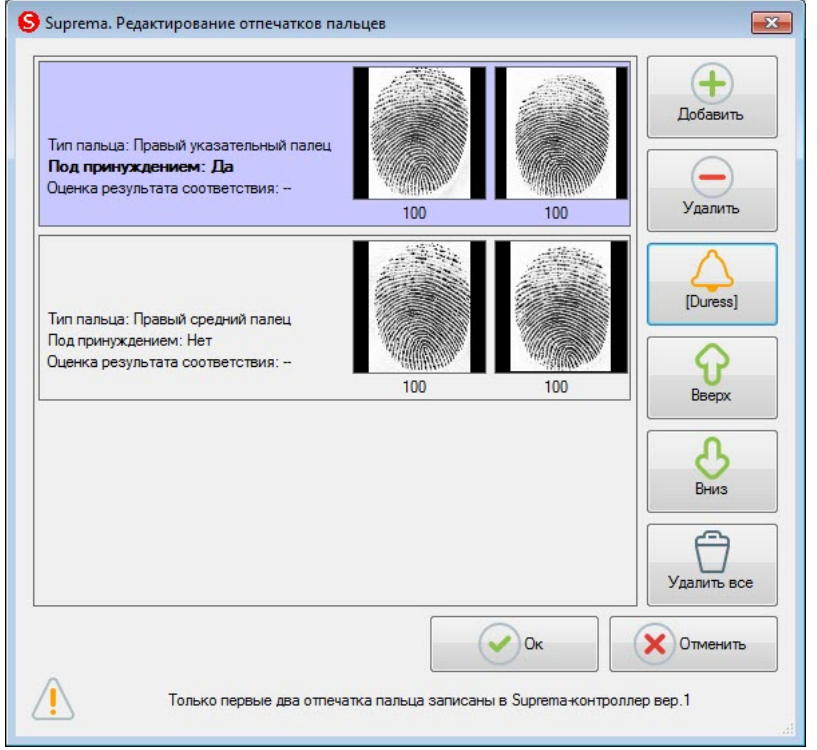

11. Для удаления одного отпечатка пальца необходимо выбрать соответствующий отпечаток и нажать кнопку **Удалить**.

### **Примечание**

Чтобы удалить все отпечатки пальце необходимо нажать кнопку **Удалить все**.

12. Чтобы сделать отпечаток "Под принуждением" необходимо выбрать соответствующий отпечаток и нажать кнопку **[Duress]**.

### **Примечание**

В результате при считывании данного отпечатка пальца будет генерироваться тихая тревога.

- 13. Для перемещения отпечатков пальцев вверх или вниз по списку необходимо выбрать соответствующий отпечаток и нажать кнопку **Вверх** или **Вниз**.
- 14. Для завершения ввода отпечатков пальцев нажать кнопку **Ок**.

Ввод отпечатков пальцев пользователей из модуля *Бюро пропусков* с помощью контрольного считывателя Suprema BioMini завершен.

# <span id="page-27-0"></span>5.4 Работа с контрольным считывателем Suprema RealScan

# <span id="page-27-1"></span>5.4.1 Ввод отпечатков пальцев пользователей из Бюро пропусков при помощи Suprema RealScan

Ввод отпечатков пальцев пользователей из модуля *Бюро пропусков* с помощью контрольного считывателя Suprema RealScan осуществляется следующим образом:

- 1. Перейти к добавлению биометрических данных в окне **Бюро пропусков** (см. [Добавление биометрических](https://doc.axxonsoft.com/confluence/pages/viewpage.action?pageId=134745854) [параметров](https://doc.axxonsoft.com/confluence/pages/viewpage.action?pageId=134745854)).
- 2. Выбрать расширение **(Редактирование отпечатков пальцев) Suprema RealScan**, которое соответствует контрольному считывателю отпечатков пальцев Suprema RealScan.

3. Откроется диалоговое окно **Suprema. Редактирование отпечатков пальцев**. Для добавления нового отпечатка пальца нажать кнопку **Добавить**.

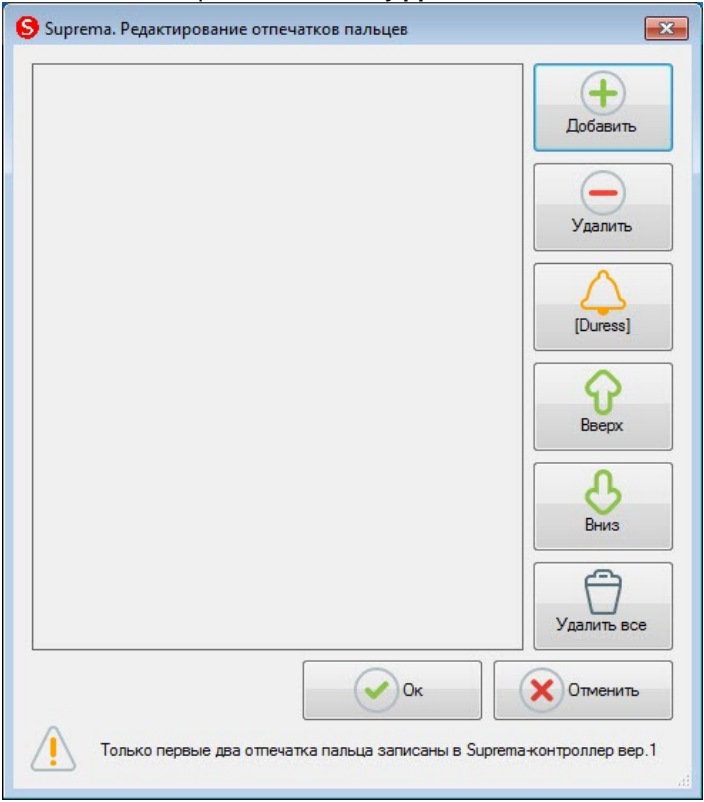

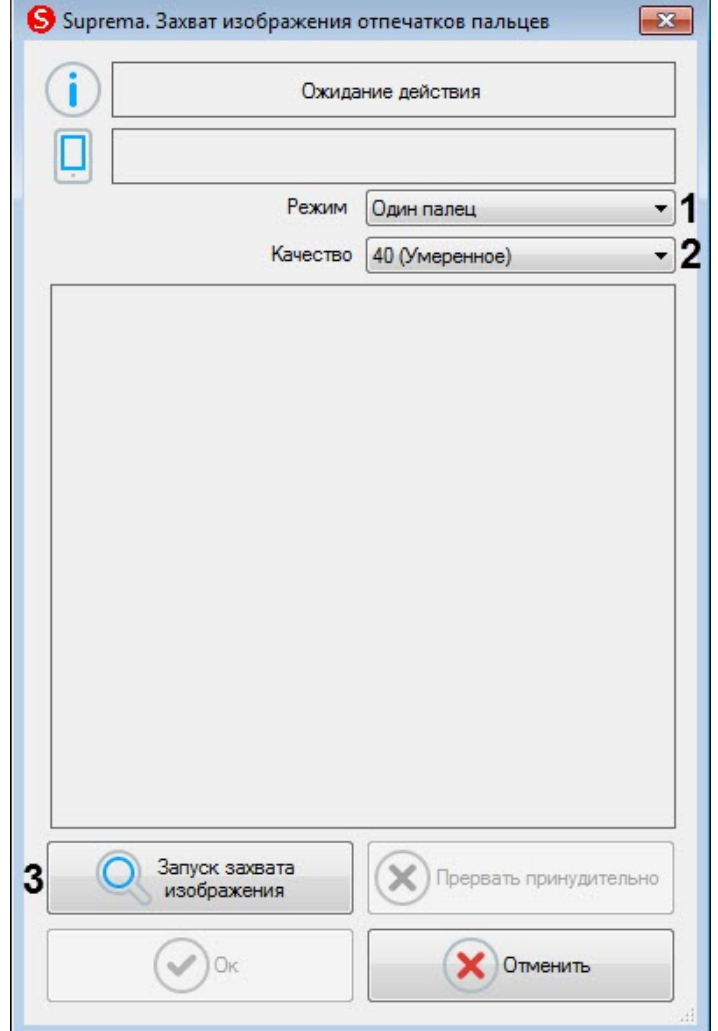

### Откроется окно **Suprema. Захват изображения отпечатков пальцев**.

- 4. В раскрывающемся списке **Режим** (**1**) выбрать режим захвата отпечатков:
	- **Один палец** считывание отпечатка одного пальца.
	- **Два пальца** считывание отпечатков двух пальцев.
	- **Два больших пальца** считывание отпечатков двух больших пальцев.
	- **Левые четыре пальца** считывание отпечатков четырех пальцев левой руки.
	- **Правые четыре пальца** считывание отпечатков четырех пальцев правой руки.
	- **Десять пальцев** считывание отпечатков 10 пальцев.
	- **Левая ладонь** считывание отпечатка левой ладони.
	- **Правая ладонь** считывание отпечатка правой ладони.
	- **Вращение отпечатка** считывание отпечатка одного пальца со смещением.
- 5. В раскрывающемся списке **Качество** (**2**) выбрать качество захвата отпечатков:
	- **20 (Слабое)** низкое качество.
	- **40 (Умеренное)** среднее качество (по умолчанию).
	- **60 (Сильное)** высокое качество.
	- **80 (Самое сильное)** наивысшее качество.
- 6. Для начала захвата отпечатков нажать кнопку **Запуск захвата изображения** (**3**) и далее следовать указаниям, отображаемым в верхней части окна **Suprema. Захват изображения отпечатков пальцев**.

### **Примечание**

Для захвата отпечатков необходимо каждый палец или группу пальцев приложить к считывателю по 2 раза с задержкой в 5 секунд после нажатия кнопки **Запуск захвата изображения** и после первого захвата.

- 7. После завершения захвата отпечатков пальцев необходимо в раскрывающемся списке (**1**) для каждого отпечатка выбрать тип отсканированного пальца:
	- **Неопределенный тип** неопределенный.
	- **Левый большой палец** большой палец левой руки.
	- **Левый указательный палец** указательный палец левой руки.
	- **Левый средний палец** средний палец левой руки.
	- **Левый безымянный палец** безымянный палец левой руки.
	- **Левый мизинец** мизинец левой руки.
	- **Правый большой палец** большой палец правой руки.
	- **Правый указательный палец** указательный палец правой руки.
	- **Правый средний палец** средний палец правой руки.
	- **Правый безымянный палец** безымянный палец правой руки.
	- **Правый мизинец** мизинец правой руки.

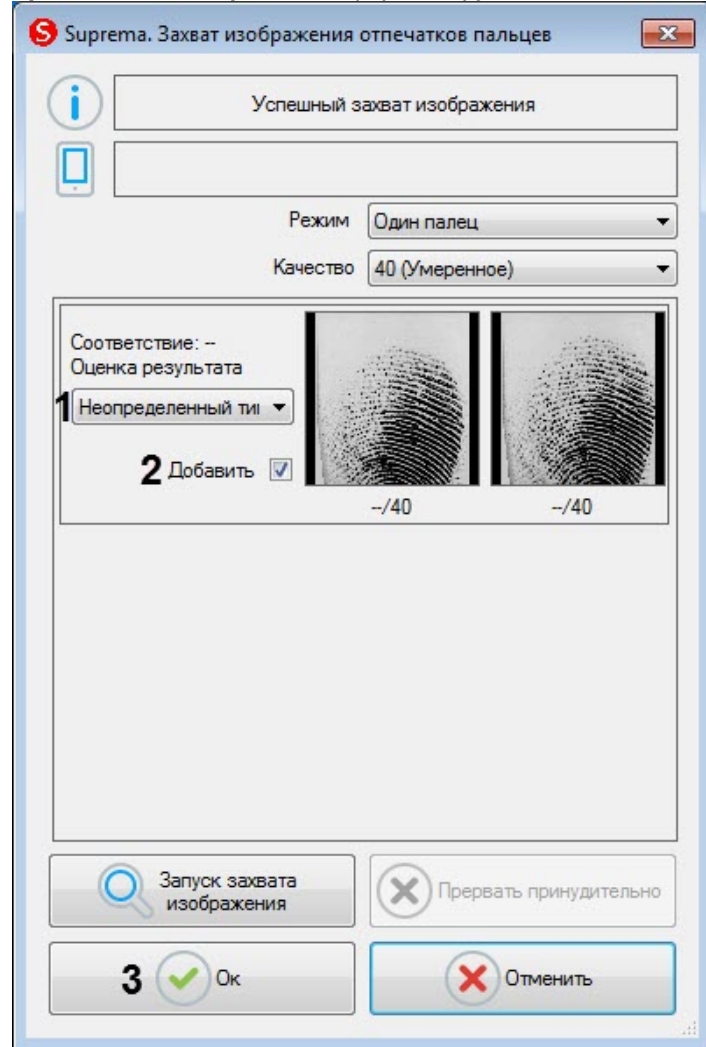

- 8. Снять флажок **Добавить** (**2**), если данный отпечаток не нужно добавлять пользователю.
- 9. Нажать кнопку **Ок** (**3**) для сохранения результата захвата отпечатков.

10. В окне **Suprema. Редактирование отпечатков пальцев** отобразятся захваченные отпечатки.

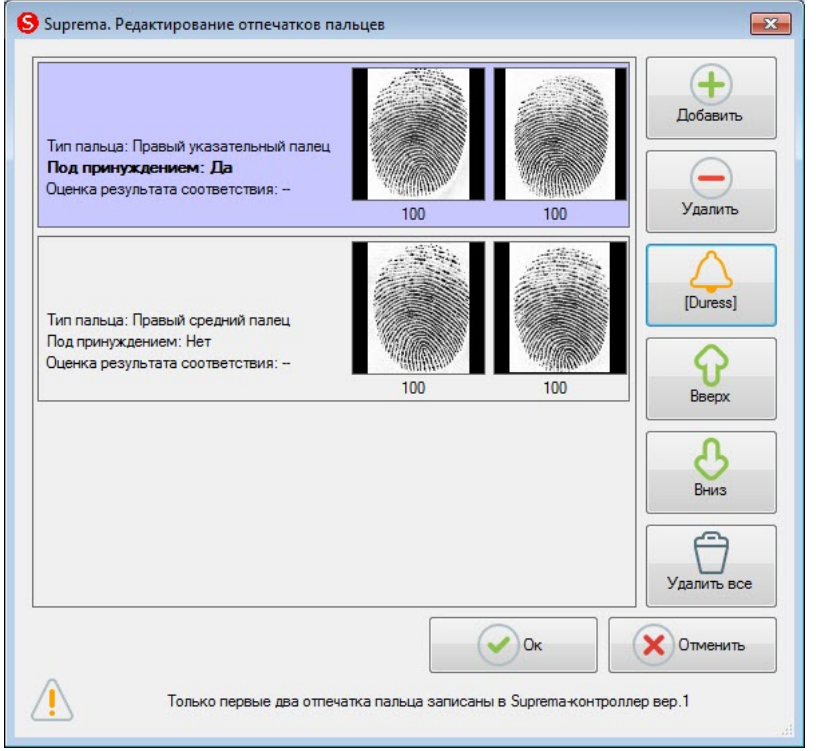

11. Для удаления одного отпечатка пальца необходимо выбрать соответствующий отпечаток и нажать кнопку **Удалить**.

### **Примечание**

Чтобы удалить все отпечатки пальце необходимо нажать кнопку **Удалить все**.

12. Чтобы сделать отпечаток "Под принуждением" необходимо выбрать соответствующий отпечаток и нажать кнопку **[Duress]**.

### **Примечание**

В результате при считывании данного отпечатка пальца будет генерироваться тихая тревога.

- 13. Для перемещения отпечатков пальцев вверх или вниз по списку необходимо выбрать соответствующий отпечаток и нажать кнопку **Вверх** или **Вниз**.
- 14. Для завершения ввода отпечатков пальцев нажать кнопку **Ок**.

Ввод отпечатков пальцев пользователей из модуля *Бюро пропусков* с помощью контрольного считывателя Suprema RealScan завершен.

# <span id="page-31-0"></span>5.4.2 Проверка аутентификации пользователя с помощью контрольного считывателя Suprema RealScan

Проверка аутентификации пользователя с помощью контрольного считывателя Suprema RealScan осуществляется следующим образом:

- 1. Перейти к добавлению биометрических данных в окне **Бюро пропусков** (см. [Добавление биометрических](https://doc.axxonsoft.com/confluence/pages/viewpage.action?pageId=134745854) [параметров](https://doc.axxonsoft.com/confluence/pages/viewpage.action?pageId=134745854)).
- 2. Выбрать расширение **(Аутентификация отпечатка пальца) Suprema RealScan**, которое соответствует контрольному считывателю отпечатков пальцев Suprema RealScan.

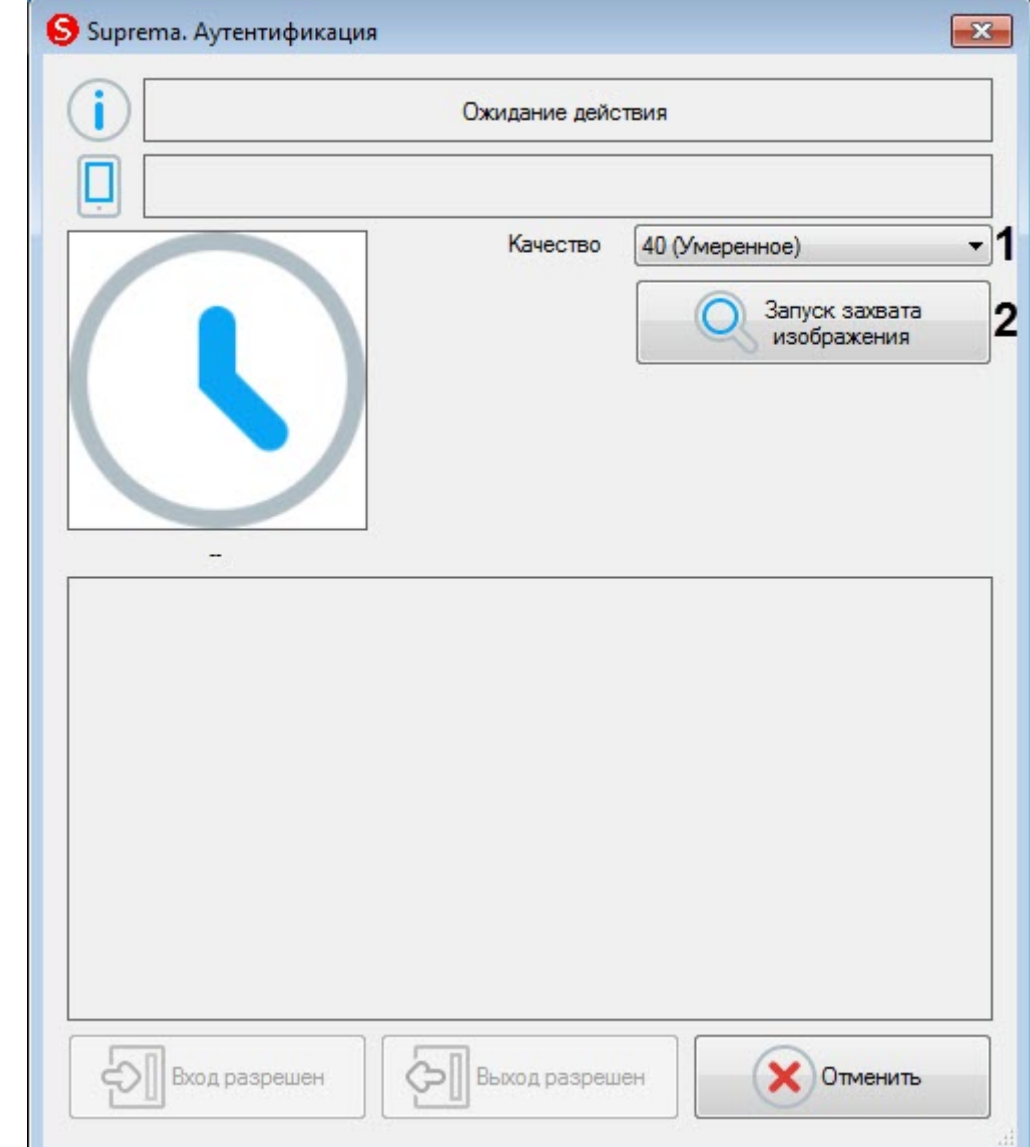

### 3. Откроется диалоговое окно **Suprema. Аутентификация**.

- 4. В раскрывающемся списке **Качество** (**1**) выбрать качество захвата отпечатков:
	- **20 (Слабое)** низкое качество.
	- **40 (Умеренное)** среднее качество (по умолчанию).
	- **60 (Сильное)** высокое качество.
	- **80 (Самое сильное)** наивысшее качество.
- 5. Для начала захвата отпечатков нажать кнопку **Запуск захвата изображения** (**2**) и далее следовать указаниям, отображаемым в верхней части окна **Suprema. Аутентификация**.

Палец необходимо приложить не ранее, чем через 5 секунд после нажатия кнопки **Запуск захвата изображения**.

6. В результате, если не будет найдено совпадений отпечатка пальца, в верхней части окна **Suprema. Примечание**<br>• Палец необходимо приложить не ранее, чем через 5 секунд после нажатия кно<br>• изображения.<br>• В результате, если не будет найдено совпадений отпечатка пальца, в верхней части<br>**Аутентификация** будет отображено

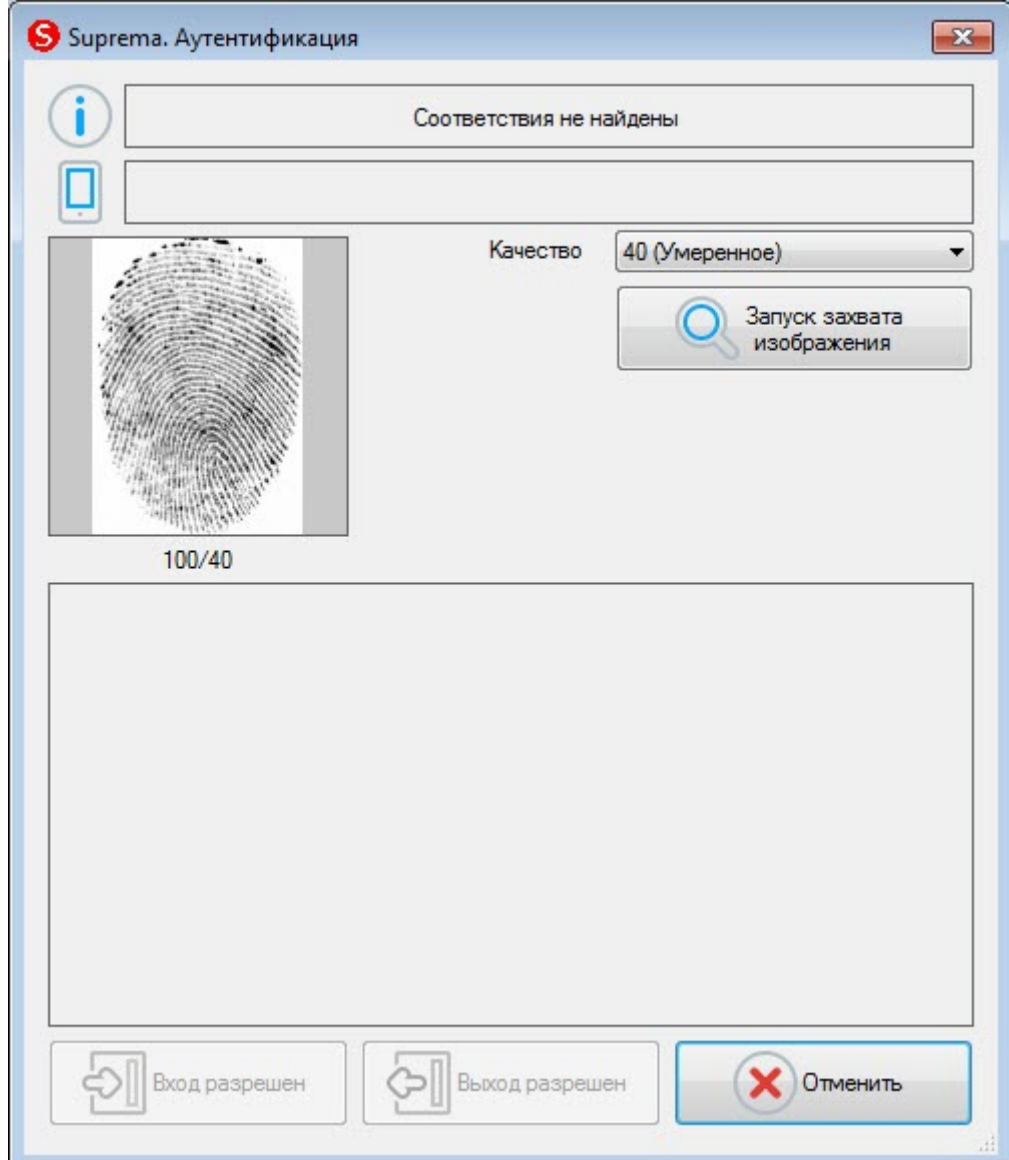

Если совпадения найдены, то в верхней части окна **Suprema. Аутентификация** будет отображено

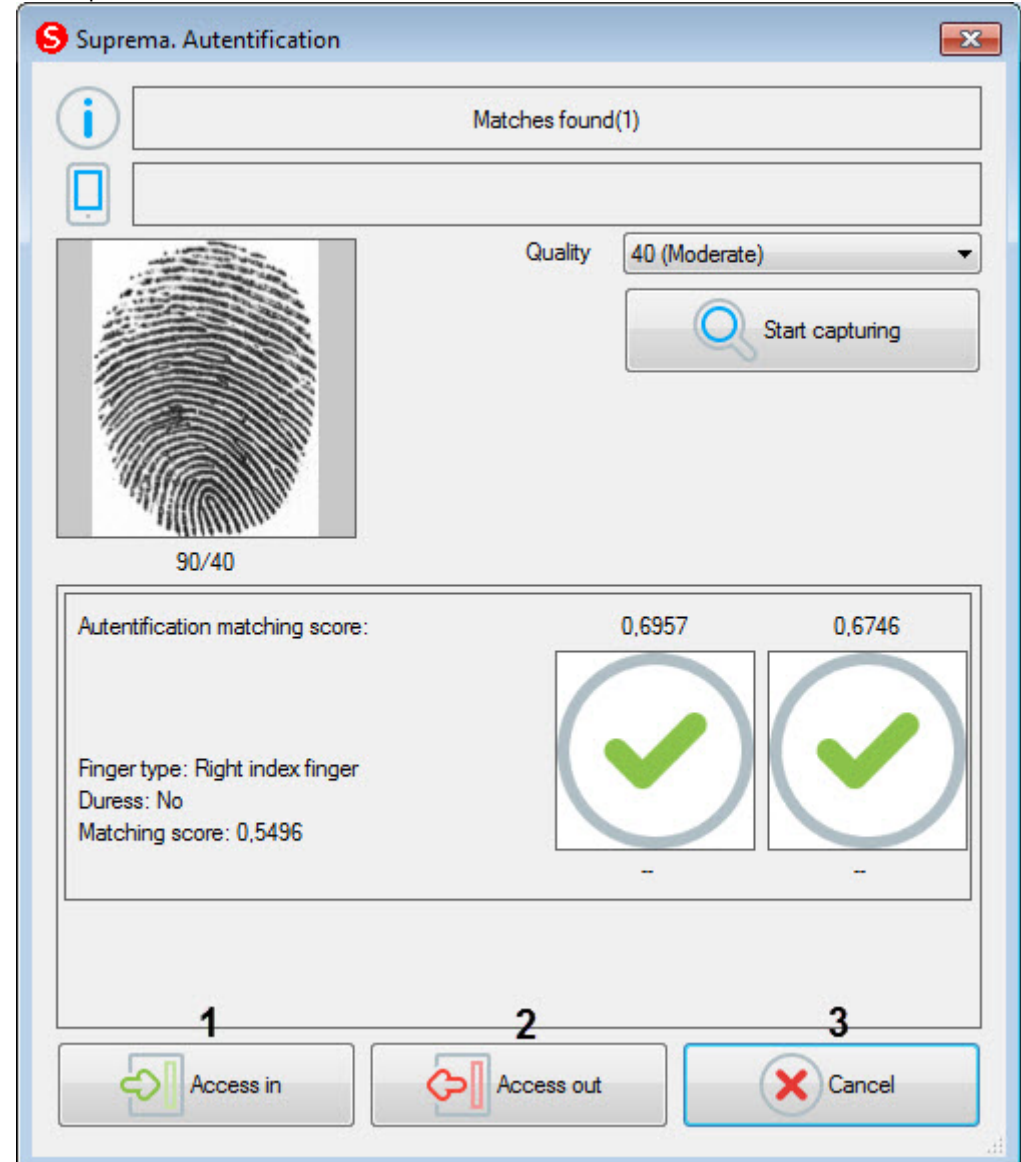

### сообщение **Matches found**.

- 7. Для открытия двери на вход нажать кнопку **Вход разрешен** (**1**).
- 8. Для открытия двери на выход нажать кнопку **Выход разрешен** (**2**).
- 9. Для закрытия окна **Suprema. Аутентификация** нажать кнопку **Отменить** (**3**).

Проверка аутентификации пользователя с помощью контрольного считывателя Suprema RealScan завершена.

# <span id="page-35-0"></span>6 Приложение 1. Инструкция по установке драйвера для считывателя Кодос RD-1100 USB

Для установки драйвера для считывателя *Кодос* RD-1100 USB необходимо выполнить следующие действия:

- 1. Вставить диск с драйвером в CD-ROM компьютера, к которому планируется подключить считыватель.
- 2. Подключить считыватель к USB-порту компьютера. В трее Windows будет выведено сообщение: **Поиск нового оборудования.. USB<->Serial**. Далее будет произведен автоматический запуск приложения Windows **Мастер нового оборудования**.
- 3. В поле **Разрешить подключение к узлу Windows Update…** окна приложения **Мастер нового оборудования** выбрать пункт **Нет, не в этот раз**.

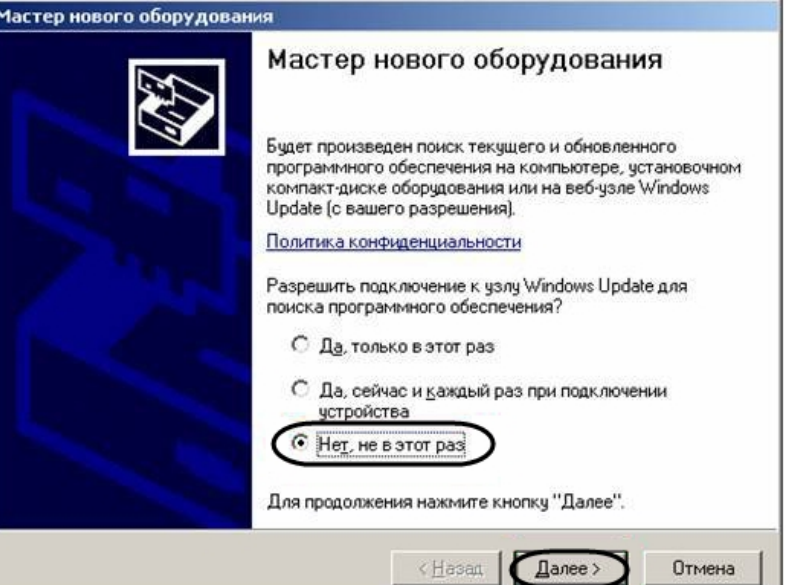

- 4. Нажать кнопку **Далее**.
- 5. На экран будет выведено окно запроса местоположения драйвера для нового оборудования. Необходимо установить переключатель в положение **Установка из указанного места** и нажать кнопку **Далее**.

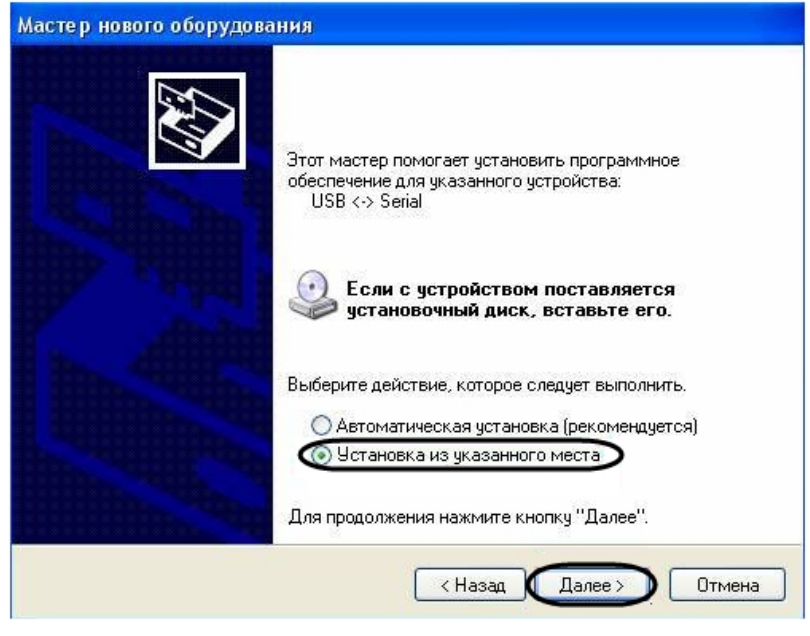

6. В окне задания параметров поиска драйвера установить флажок **Включить следующие места поиска**.

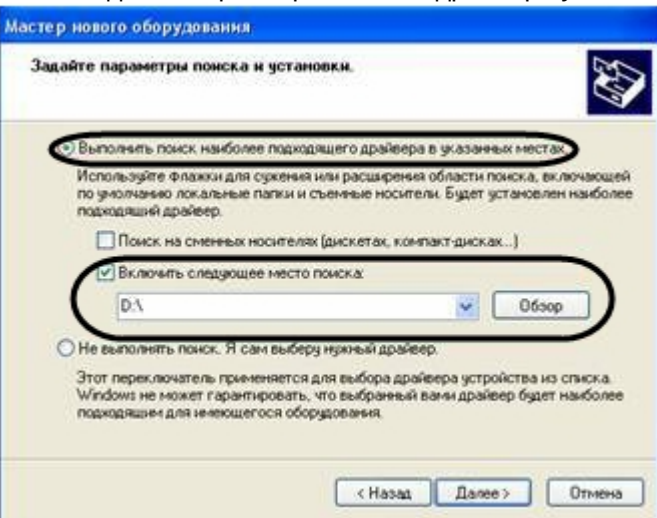

- 7. Нажать кнопку **Обзор**. Откроется окно **Обзор папок**.
- 8. На установочном компакт-диске выбрать папку, в которой хранятся драйвера.

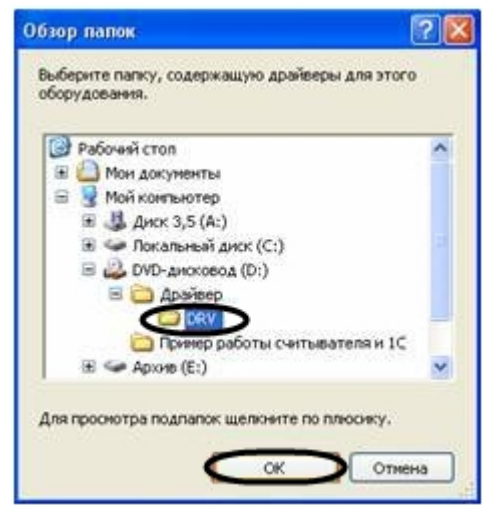

- 9. Подтвердить выбор папки нажатием кнопки **ОК**.
- 10. Нажать кнопку **Далее**. Операционная система произведет поиск и установку драйвера для считывателя *Кодос* RD-1100 USB. При этом на экране будут отображаться окна соответствующего содержания. После

завершения установки драйвера на экран будет выведено диалоговое окно\.

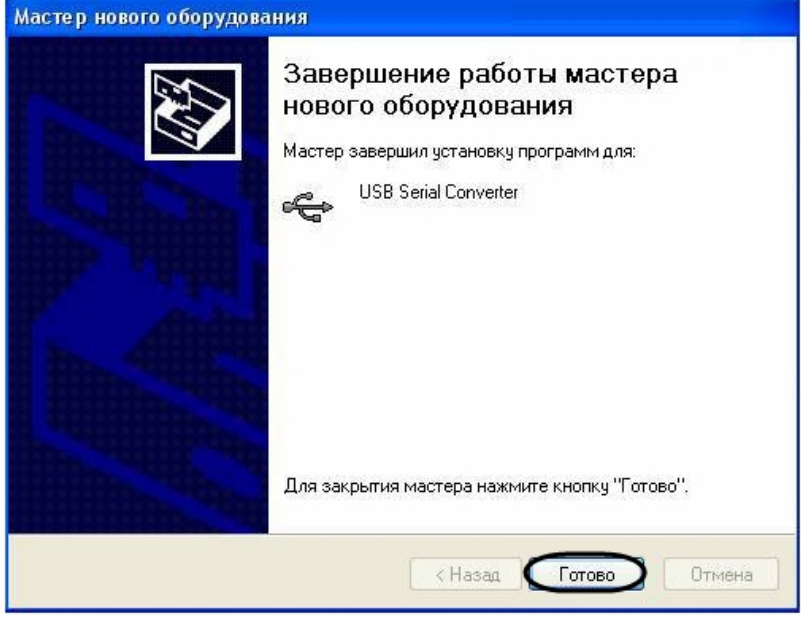

11. Нажать кнопку **Готово**.

Установка драйвера для считывателя *Кодос* RD-1100 USB завершена.

# <span id="page-38-0"></span>7 Приложение 2. Виртуальный COM-порт

Виртуальный COM-порт создается в ОС Windows при установке драйверов для считывателя (см. раздел [Приложение](#page-35-0) [1.](#page-35-0) [Инструкция по установке драйвера для считывателя Кодос](#page-35-0) [RD-1100 USB](#page-35-0) [\)](#page-35-0).

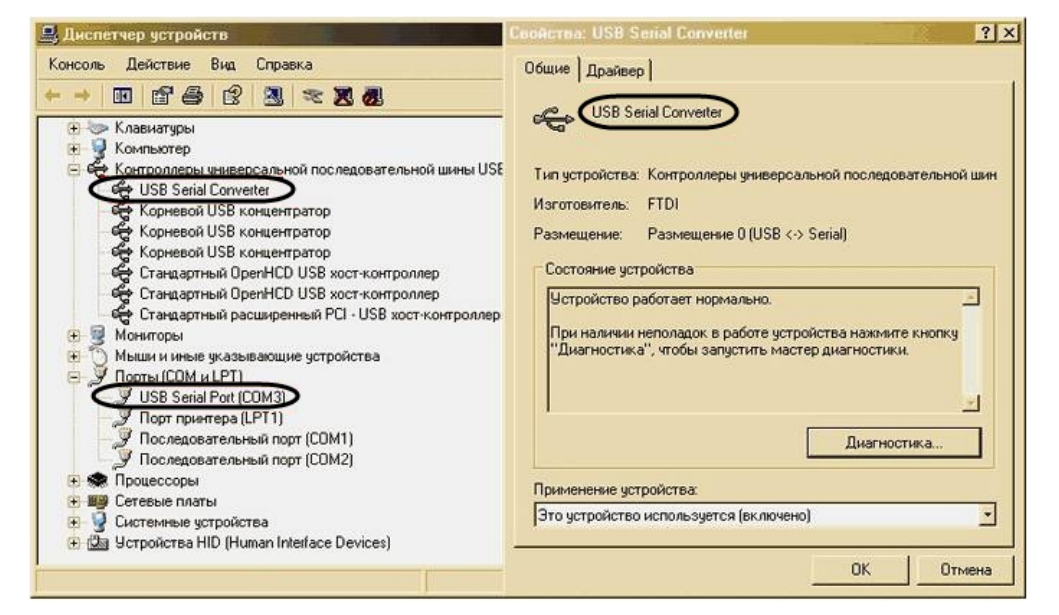

Номер COM-порта указывается в соответствии с номером, присвоенным ему при установке драйвера считывателя.

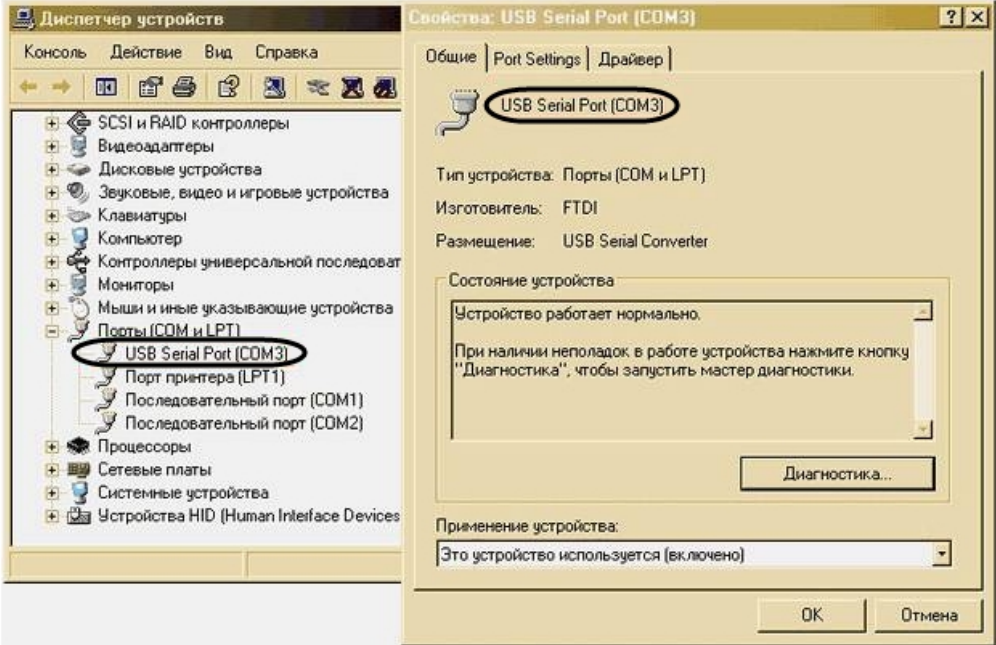